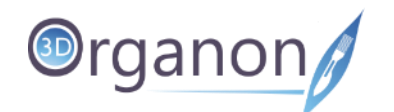

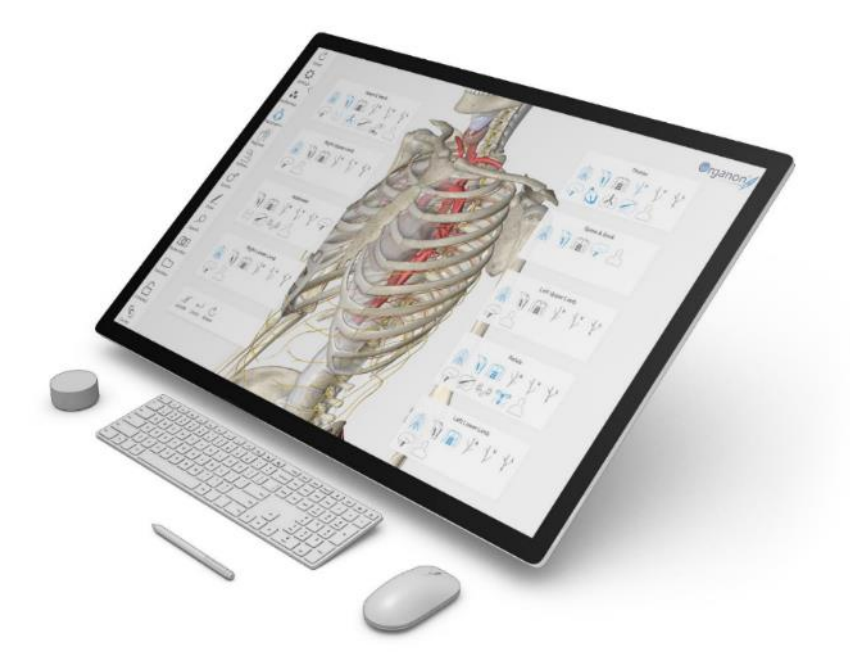

# **3D Organon Anatomy**

## **User Manual**

**for Desktop**

English

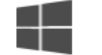

Windows 10

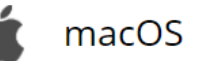

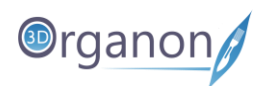

## Table of Contents

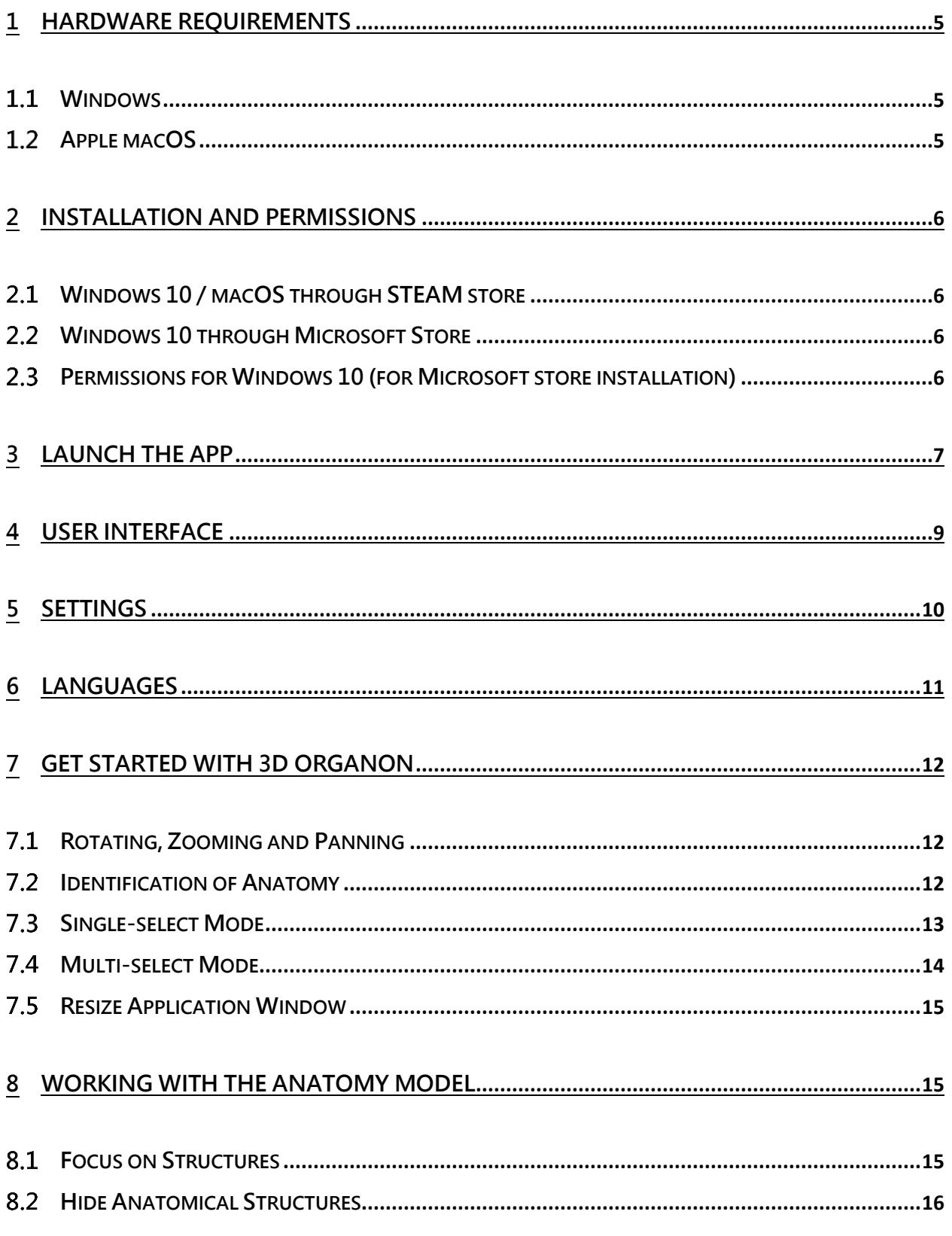

# **Organon**

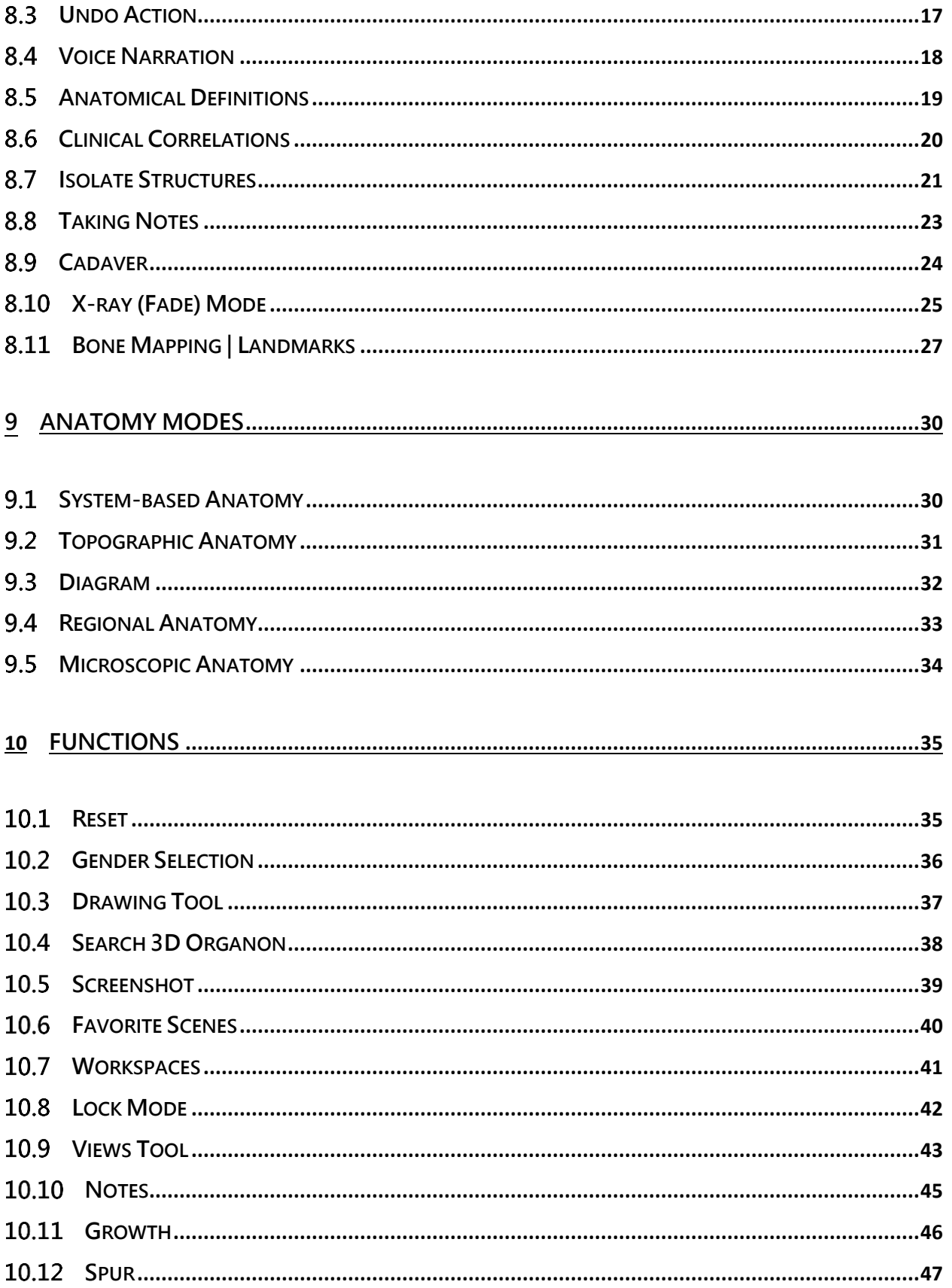

# **Organon**

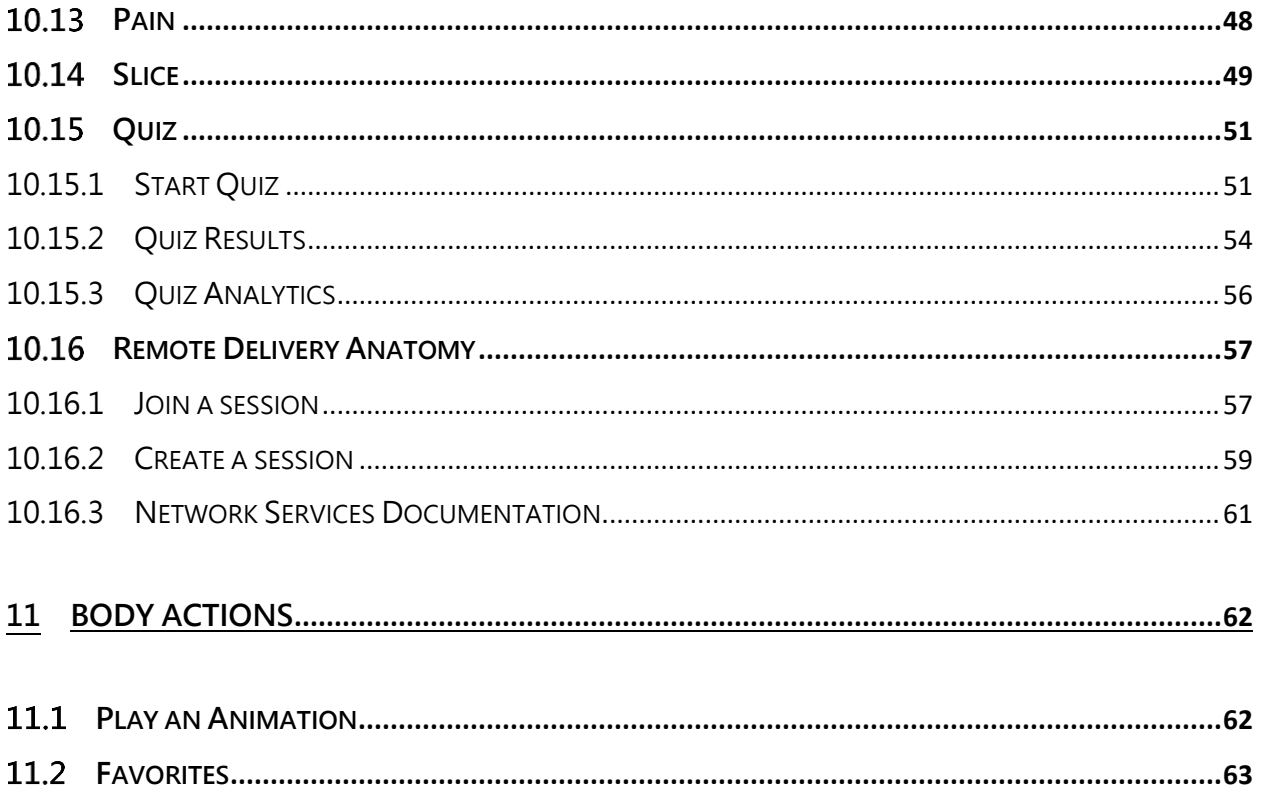

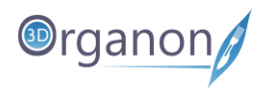

## <span id="page-4-0"></span>1 Hardware Requirements

#### <span id="page-4-1"></span>Windows

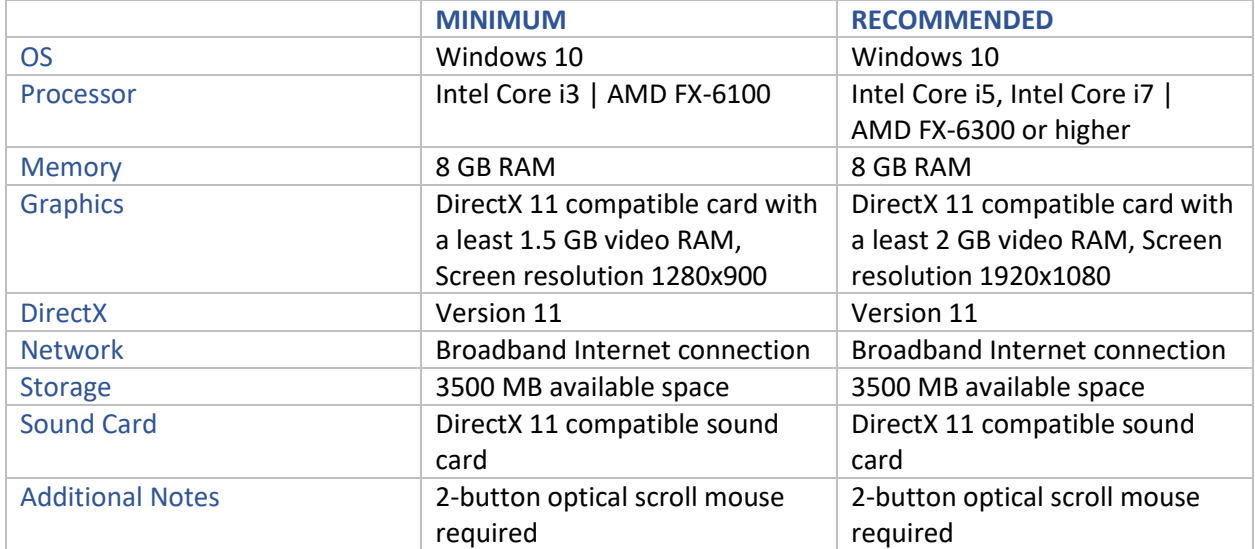

### <span id="page-4-2"></span>1.2 Apple macOS

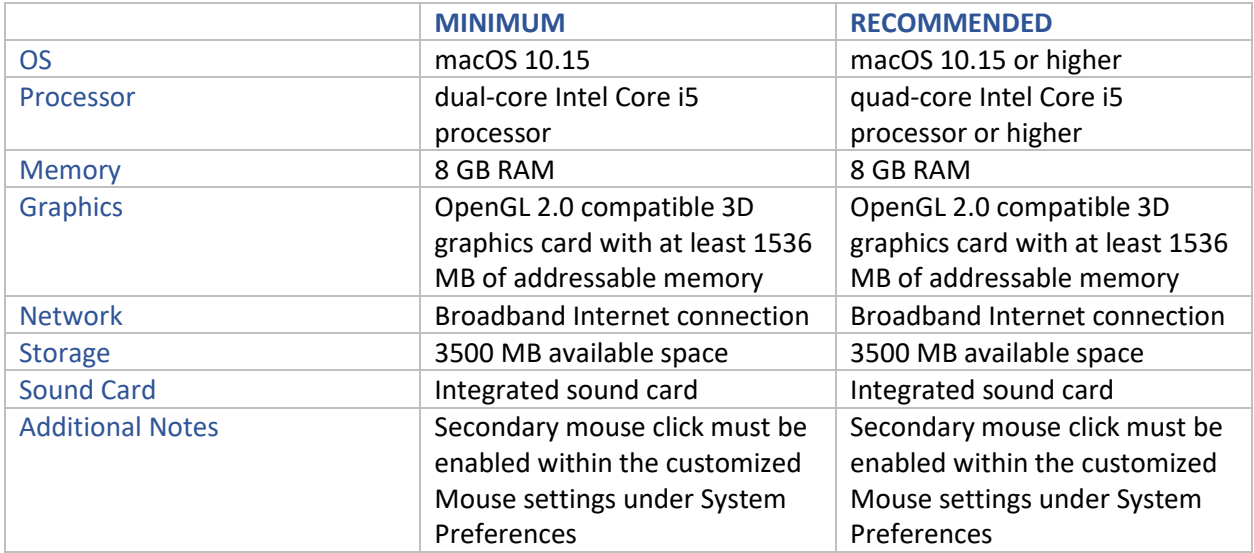

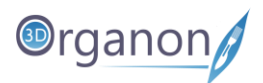

### <span id="page-5-0"></span>2 Installation and Permissions

#### <span id="page-5-1"></span>2.1 Windows 10 / macOS through STEAM store

Install 3D Organon Anatomy through Steam. You will need to install the free Steam client on your computer first.

- 1. Visit<https://store.steampowered.com/about>
- 2. Click on the '**Install Steam**' button and allow the Steam installer to download.
- 3. Once downloaded, follow the instructions to install the Steam client.
- 4. When the Steam client starts, you will be prompted to log in or create a Steam account.
- 5. If you don't have a Steam account, please visit<https://store.steampowered.com/join/> and create it here.
- 6. When you already have a Steam account, please log in and go to [https://store.steampowered.com/app/1099550/3D\\_Organon\\_Anatomy\\_\\_Enterprise\\_Edition/](https://store.steampowered.com/app/1099550/3D_Organon_Anatomy__Enterprise_Edition/) or type in a search field '**3D Organon Anatomy**'.
- 7. Click on the '**Free**' button and follow the installation instructions to install 3D Organon Anatomy.

#### <span id="page-5-2"></span>2.2 Windows 10 through Microsoft Store

- 1. Go to the '**Start**' button, and then from the apps list, select Microsoft Store.
- 2. Type in a search field '**3D Organon Anatomy - Enterprise Edition**' or visit [https://www.microsoft.com/en-au/p/3d-organon-anatomy-enterprise](https://www.microsoft.com/en-au/p/3d-organon-anatomy-enterprise-edition/9ng5t5cwjxhn?activetab=pivot:overviewtab)[edition/9ng5t5cwjxhn?activetab=pivot:overviewtab](https://www.microsoft.com/en-au/p/3d-organon-anatomy-enterprise-edition/9ng5t5cwjxhn?activetab=pivot:overviewtab)
- 3. Click on the '**Get**' button and follow the installation instructions to install 3D Organon Anatomy.

#### <span id="page-5-3"></span>2.3 Permissions for Windows 10 (for Microsoft store installation)

From the Settings screen, you can head to Settings > Apps > Apps & Features, click on 3D Organon, and click "Advanced Options." Scroll down, and you will see the permissions of the app under "App Permissions." Toggle the app permissions on or off to allow or disallow access.

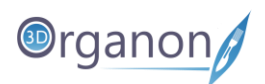

## <span id="page-6-0"></span>3 Launch the app

When you finish the installation steps, you can launch 3D Organon.

1. Double click on the 3D Organon icon.

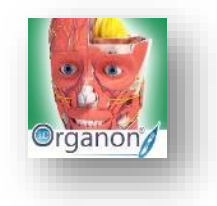

2. Log in with your credentials **Username**: your email **Password**: created during the activation of your 3D Organon's account **License key**: sent to your email for a selected device (use just the last 10 characters or the whole key)

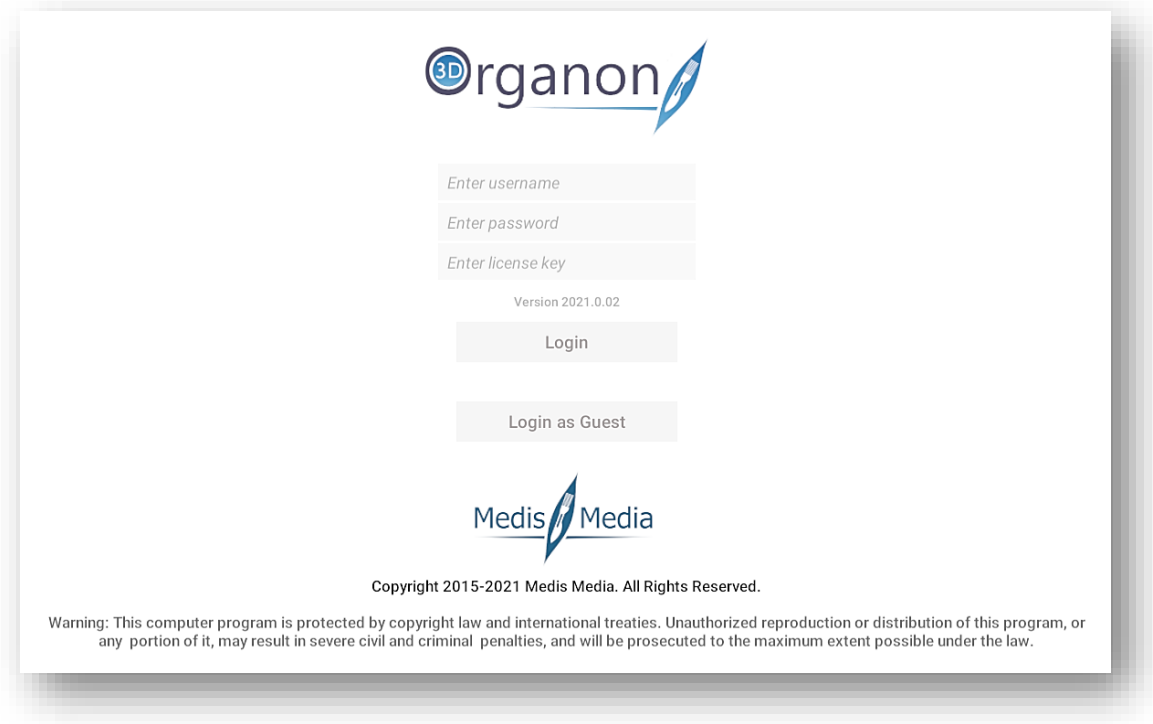

*Figure 1. Login Screen*

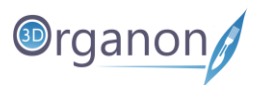

3. Review the [Terms and Conditions,](https://www.3dorganon.com/terms-and-conditions/) mark the checkbox that you agree with, and click the '**I agree**' button (F*igure 2*.).

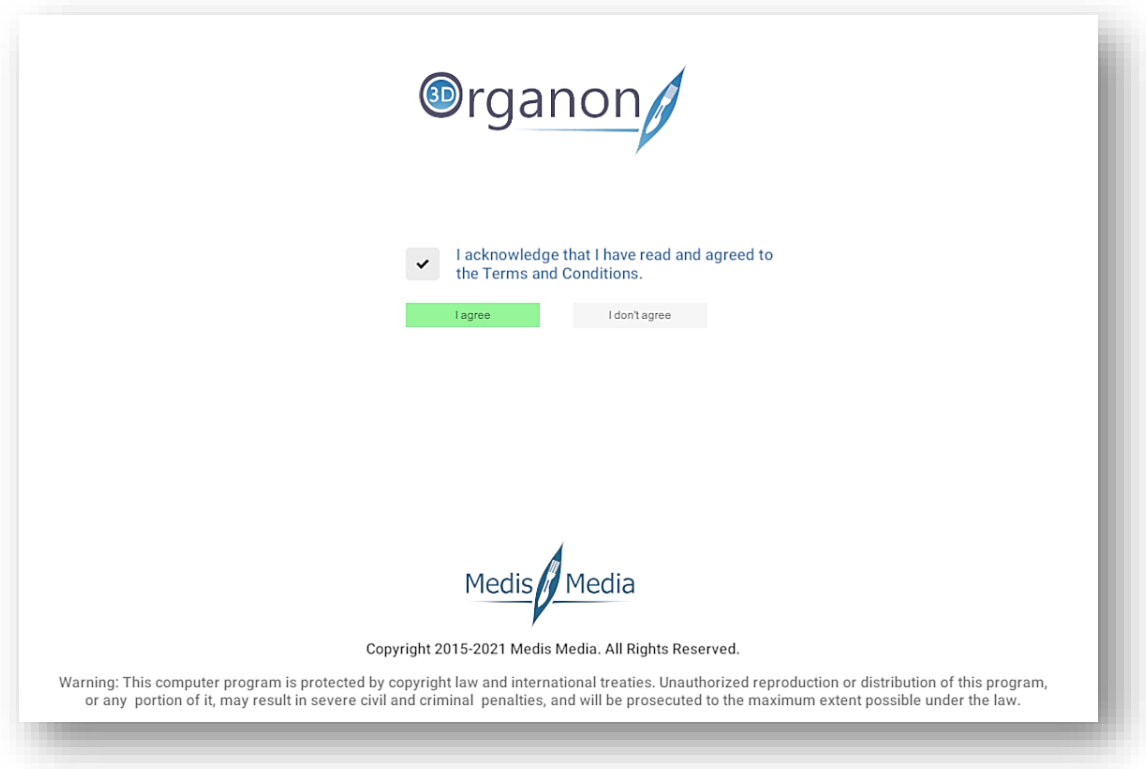

*Figure 2. Terms and Conditions*

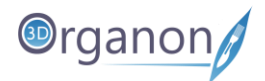

## <span id="page-8-0"></span>4 User Interface

- On the left-side panel, you can find options such as the Menu, Network, Topographic, etc.
- On the right-side panel, you can add and subtract whole body systems in your scene view with a single click. Muscles can be exposed in layers, from deep to superficial. The scene view in the middle contains the 3D anatomy model, where further interactions can be engaged.
- In the Options box, you can find different functions to operate with the selected anatomical structure.

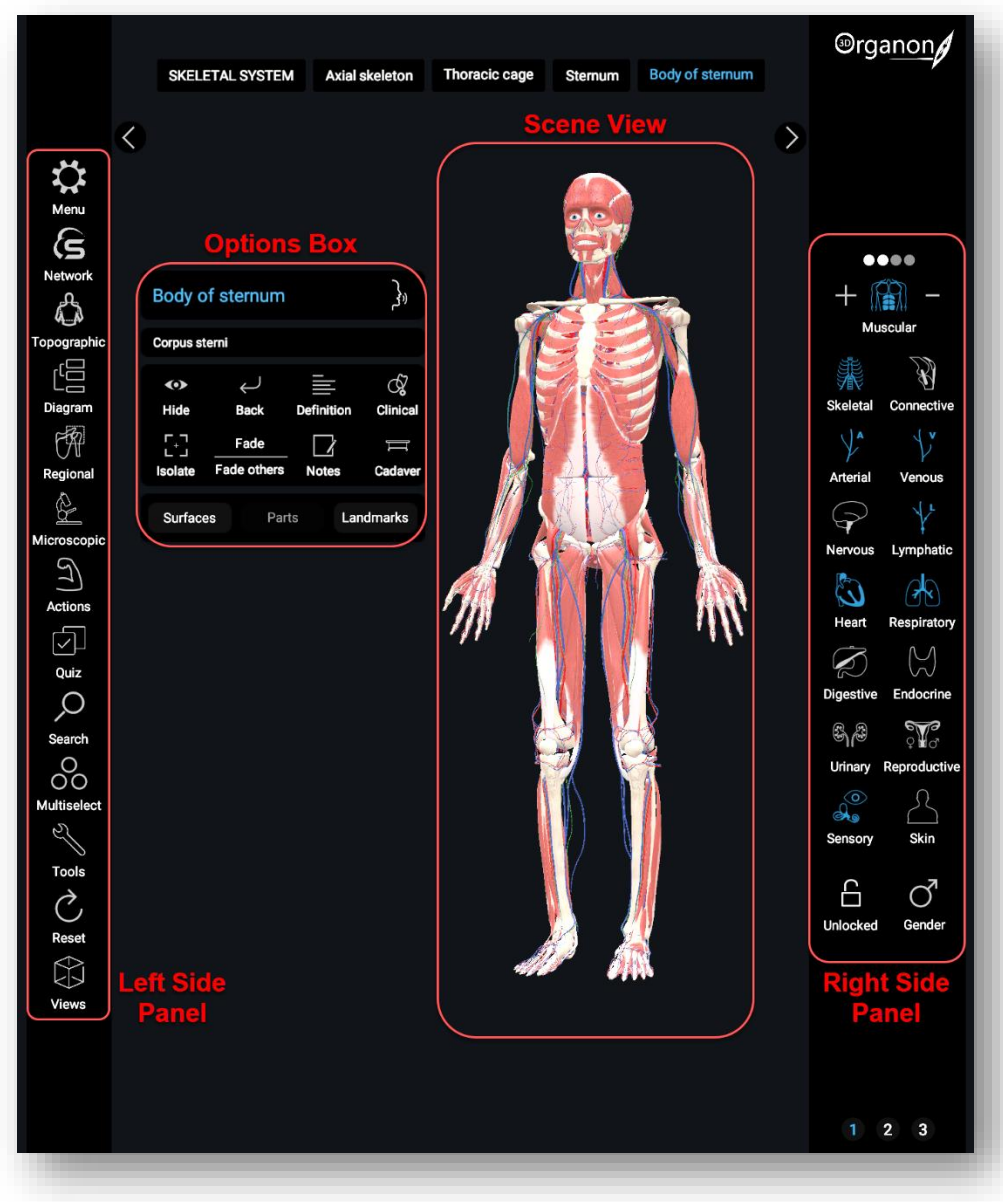

*Figure 3. User Interface*

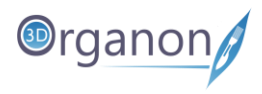

## <span id="page-9-0"></span>5 Settings

- 1. Click on the '**Menu**' icon in the left side panel.
- 2. In the Menu tab, you can adjust settings related to the app, such as Fullscreen mode, environment color, and language.
- 3. To find helpful videos and tutorials click the '**Help**' button.
- 4. Press the '**Logout**' button to shut down the app and remove your access credentials from autologin (recommended for public computers and libraries to avoid credentials from being stored in the device).
- 5. Press the '**Quit**' button to turn off the app (your credentials are stored locally. You do not have to insert them again when you log in the same device). Internet access at login is still required.

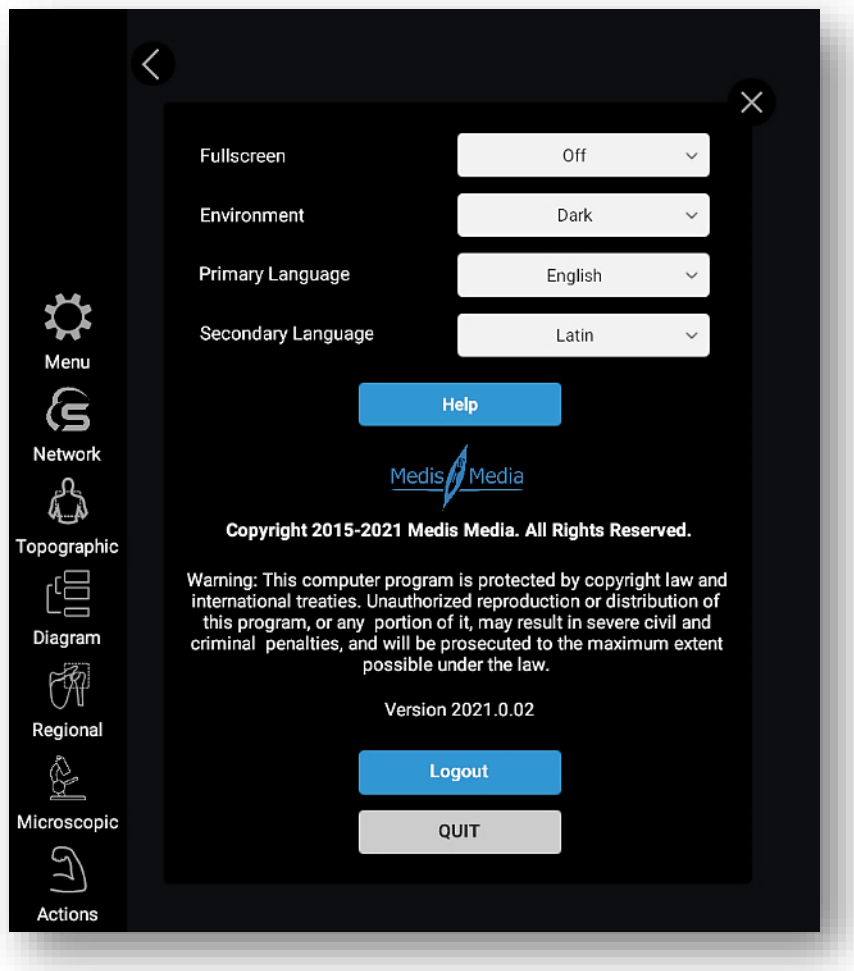

*Figure 4. Menu*

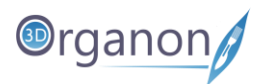

## <span id="page-10-0"></span>6 Languages

- 1. If you want to change the language of the app, click the '**Menu**' icon on the left side panel.
- 2. You can select a Primary and a Secondary language from the drop-down menu. The secondary language is displayed for anatomy terms only.
- 3. The whole 3D Organon's knowledge database is translated into 15 languages: English, Latin (terminology), traditional Chinese, simplified Chinese, German, French, Spanish, Portuguese, Italian, Russian, Ukrainian, Polish, Georgian, Thai, and Greek (UI only).

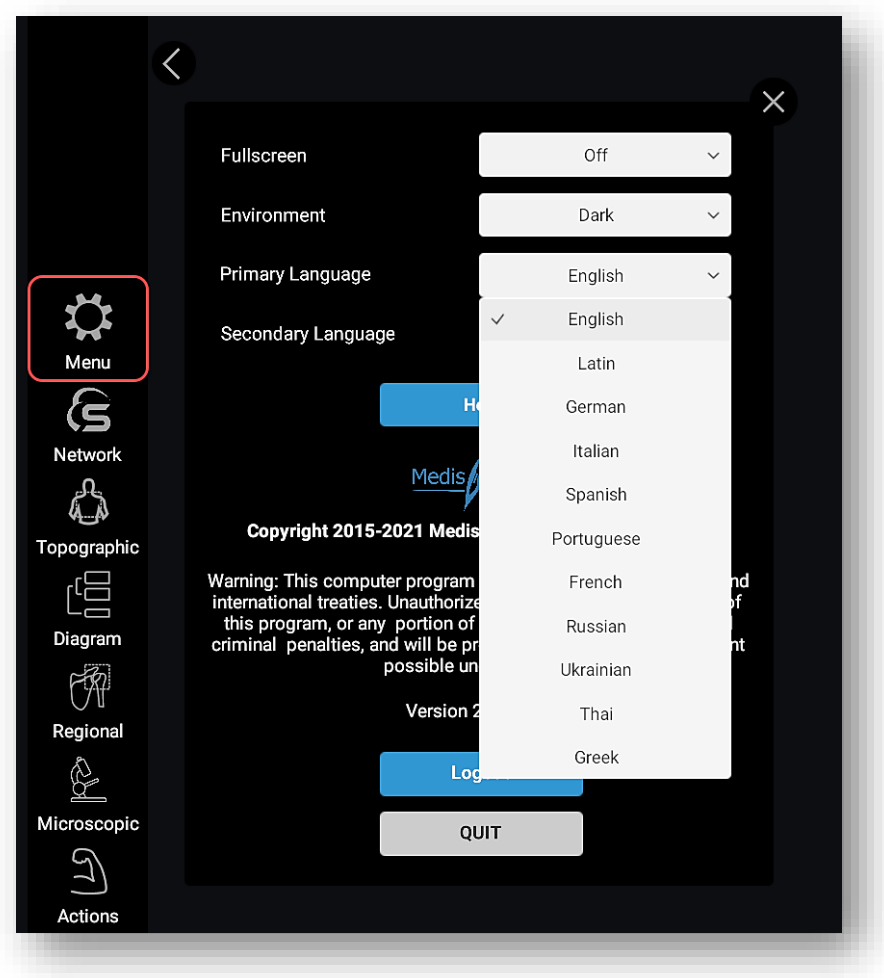

*Figure 5. Multi-Languages*

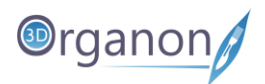

## <span id="page-11-0"></span>7 Get Started with 3D Organon

#### <span id="page-11-1"></span>7.1 Rotating, Zooming and Panning

- 1. To **rotate** the model, press and hold down the left mouse button and move the pointer along any axis. The rotation center is based on the position of your mouse pointer in relation to the model.
- 2. To **zoom** in and out, use the mouse scroll wheel. A high-quality mouse will result in finer zooming control.
- 3. To **pan** around the scene view, press and hold down the right mouse button and move the pointer to the desired direction.

#### <span id="page-11-2"></span>7.2 Identification of Anatomy

1. To view the anatomical terminology of a structure during navigation, hover the mouse pointer over it, and an annotation will show up. The identification of anatomy works in real-time and requires no buttons to be pressed.

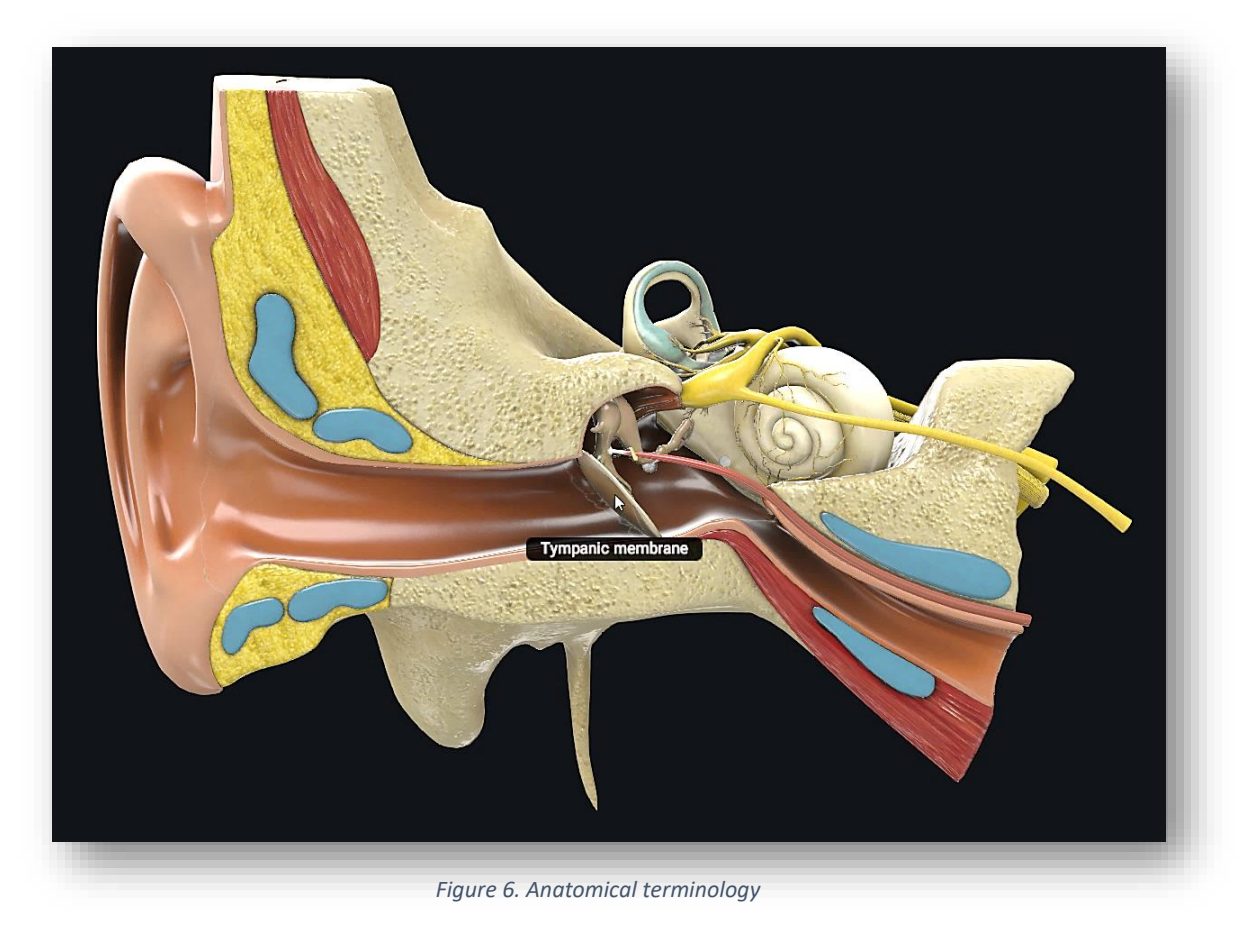

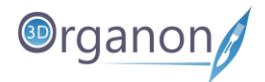

### <span id="page-12-0"></span>7.3 Single-select Mode

- 1. To interact with the model, you can select one structure at a time simply by clicking on it.
- 2. The anatomical term of the chosen structure will present in the annotation box together with an Options Box/Panel.
- 3. To deselect a structure, just click outside the model or select a different structure.

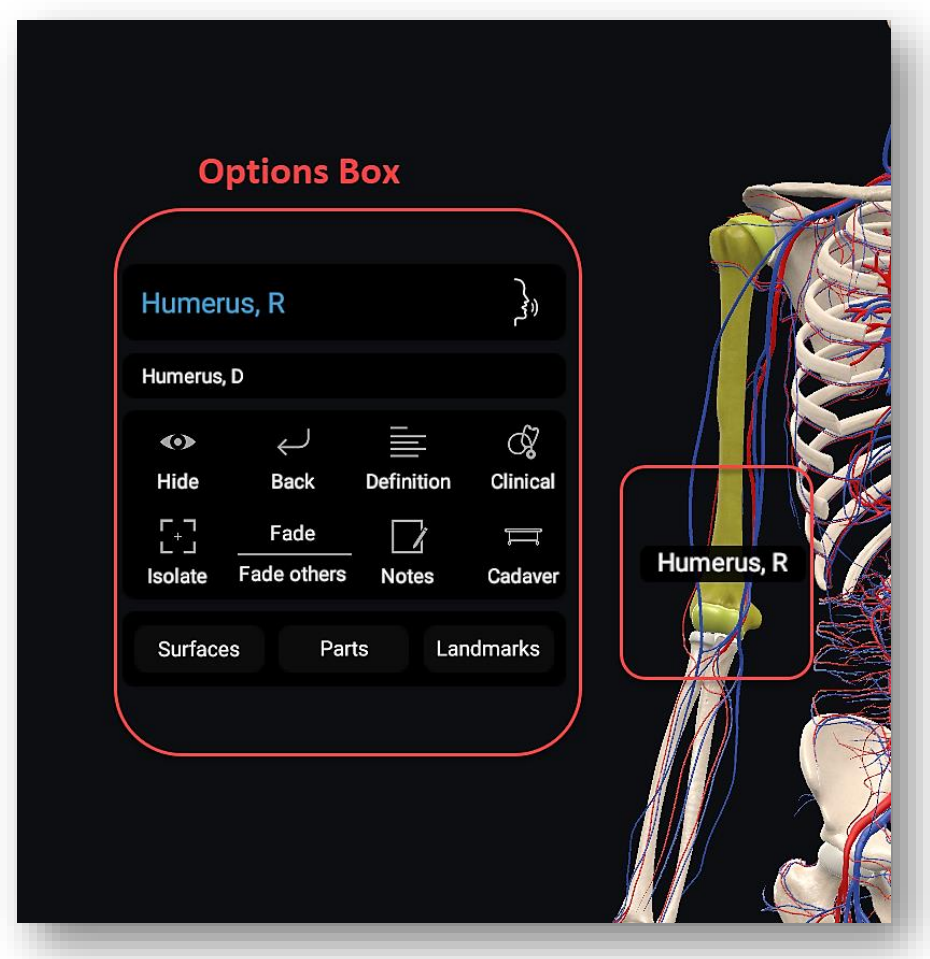

*Figure 7. Single-Select Mode*

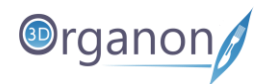

#### <span id="page-13-0"></span>7.4 Multi-select Mode

- 1. To select multiple structures, and engage further actions in them, click on the '**Multiselect**' icon on the left side panel.
- 2. Alternatively, you can select multiple anatomical structures by pressing and holding the Ctrl-key and dragging the mouse, forming a window. The size of the window defines the selected region.

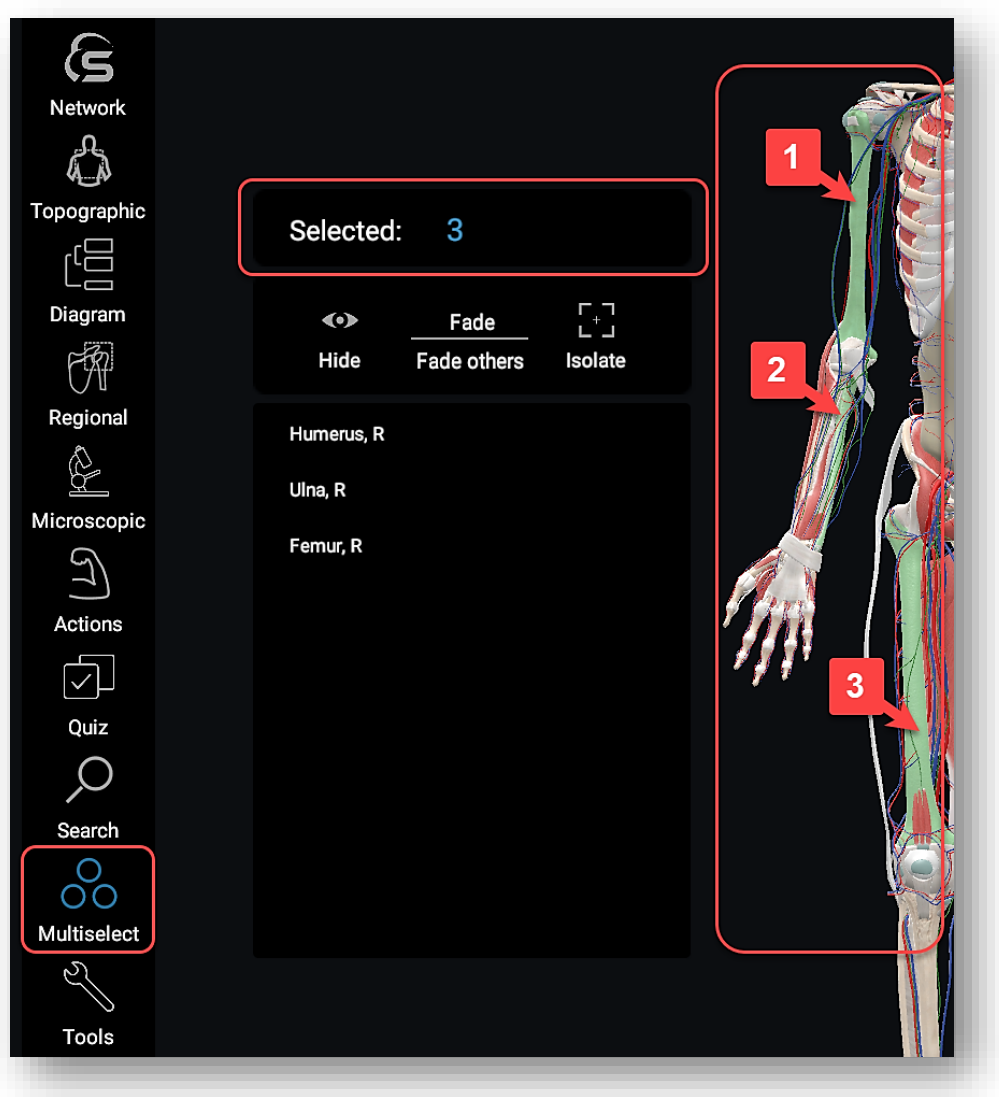

*Figure 8. Multi-Select Mode*

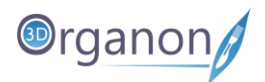

#### <span id="page-14-0"></span>7.5 Resize Application Window

- 1. To alter the dimensions of the application window, hover the mouse pointer over the edge and drag the window to a different size. The size of the UI and text fonts will scale up respectively.
- 2. For frameless experience, choose the **Fullscreen** option in the Menu section.

### <span id="page-14-1"></span>8 Working with the Anatomy Model

#### <span id="page-14-2"></span>8.1 Focus on Structures

- 1. Double on click the left mouse button to focus on a structure.
- 2. The view will center to accommodate the focused object and will zoom closer to it.
- 3. The rotation center will adjust to the focused selection.

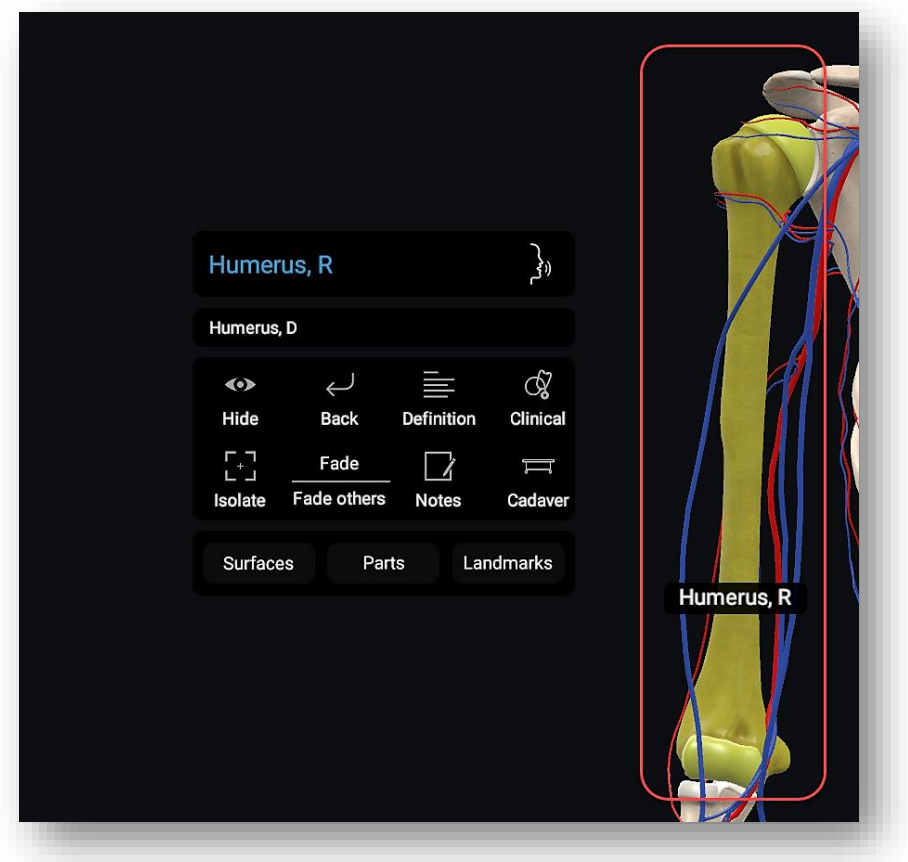

*Figure 9. Focus on Structure*

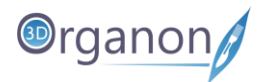

#### <span id="page-15-0"></span>8.2 Hide Anatomical Structures

- 1. You can subtract structure(s) from the scene by clicking on the '**Hide**' icon in the Options box.
- 2. Press '**Unhide**' to restore previously hidden anatomy.

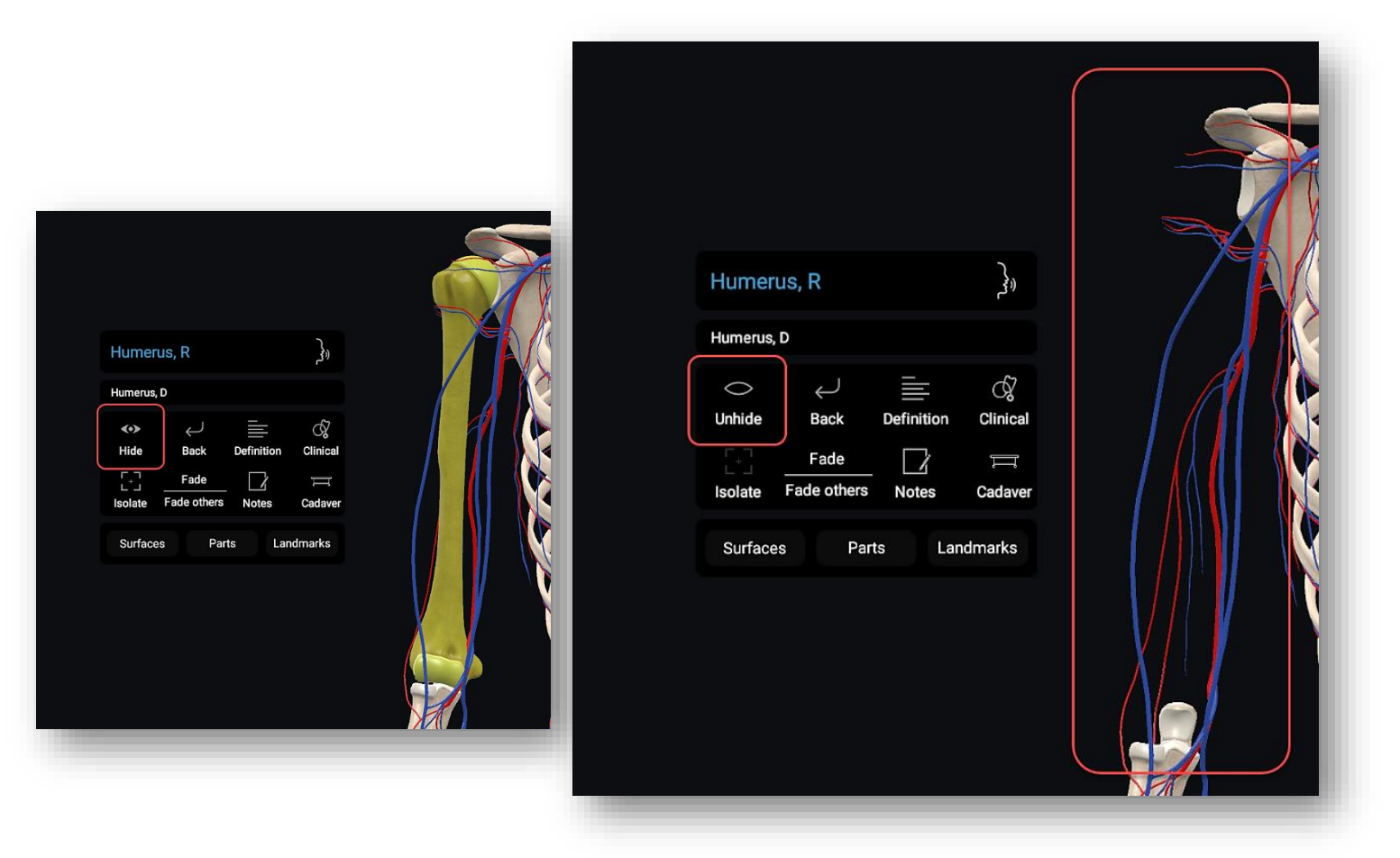

*Figure 10. Hide Function*

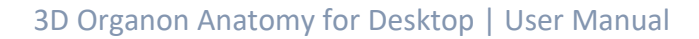

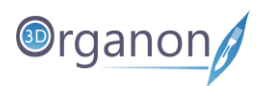

#### <span id="page-16-0"></span>8.3 Undo Action

- 1. The '**Back**' button in the Options box reverses any previously hidden anatomy, one structure at a time.
- 2. The system remembers all previously removed anatomical structures in the current session.

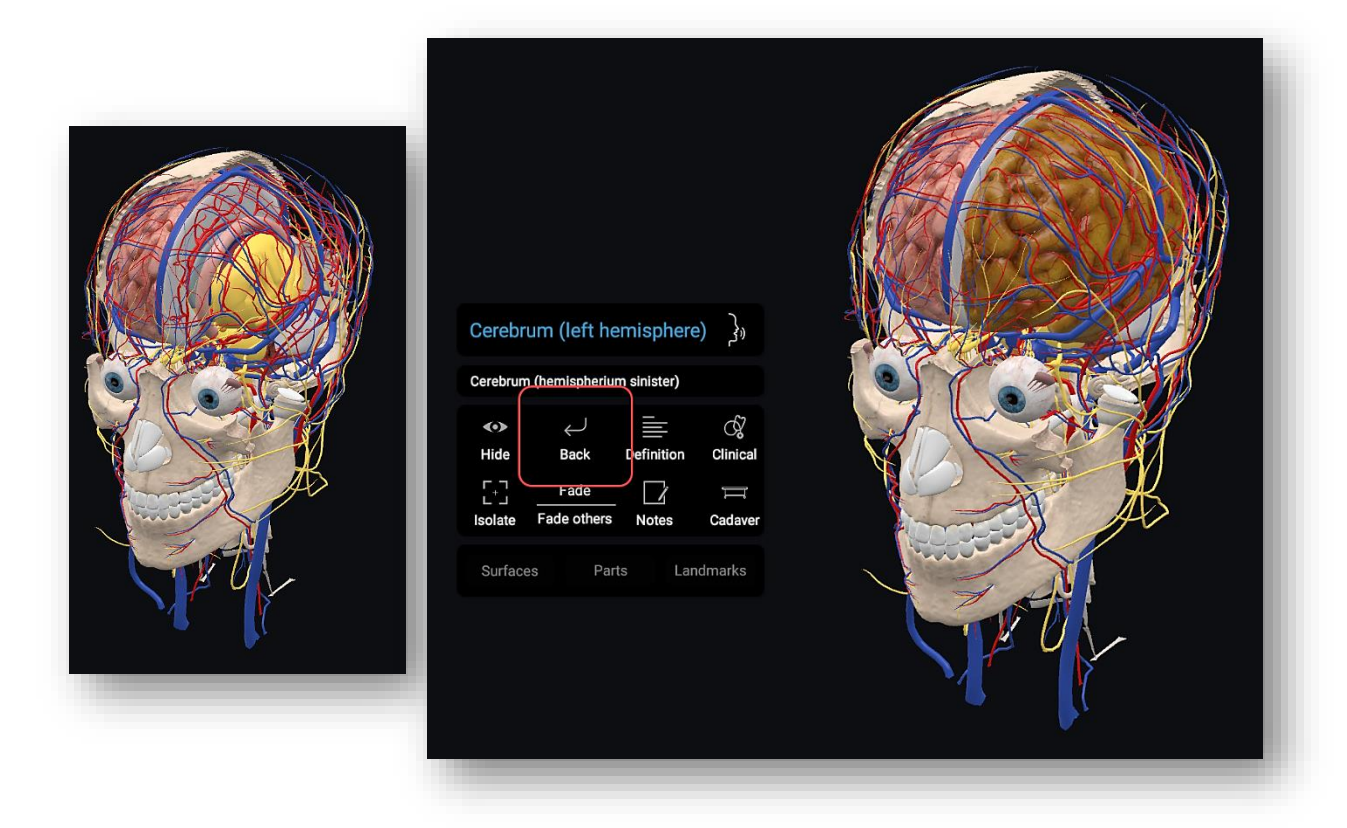

*Figure 11. Undo Action*

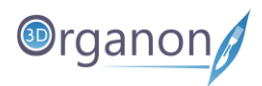

#### <span id="page-17-0"></span>Voice Narration 8.4

1. To listen to anatomical terminology per selected structure, click on the '**Speaking**' icon in the Options box. An English voice/speech setup is required in your operating system for the function to operate.

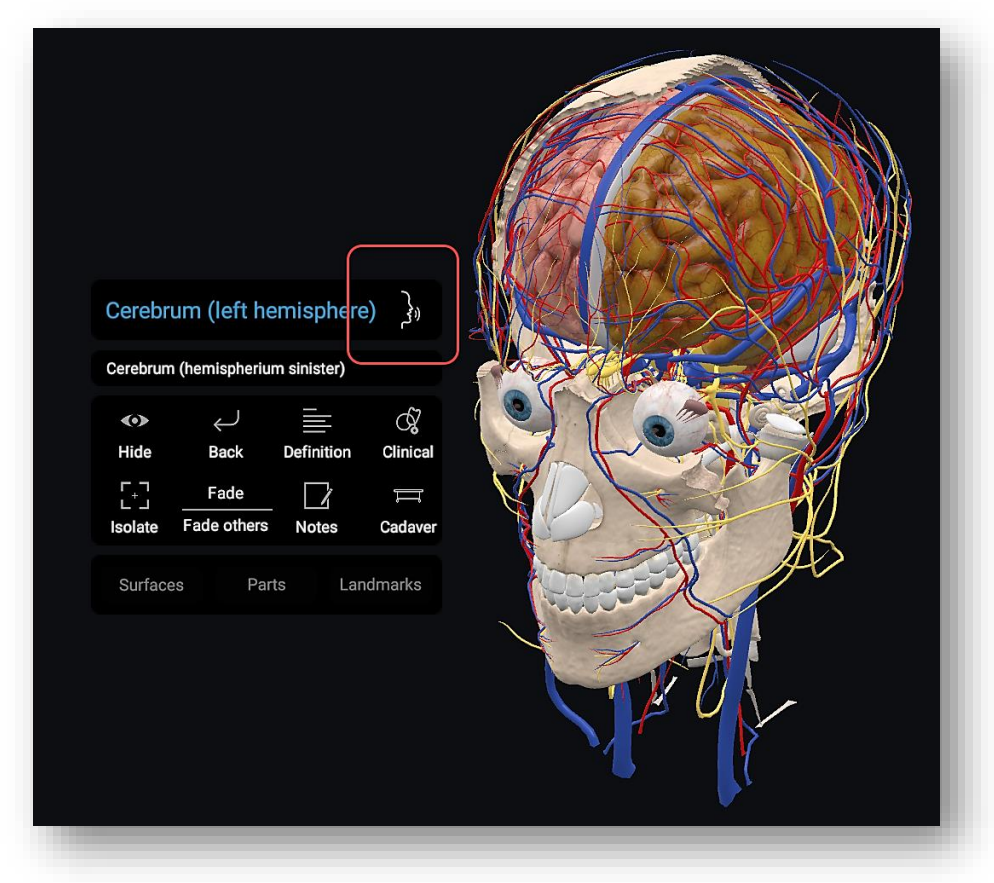

*Figure 12. Audio Narration*

## **Organon**

#### <span id="page-18-0"></span>Anatomical Definitions 8.5

1. By pressing the '**Definition**' icon in the Options box, you can read the anatomical definition of a selected structure. Scroll down the text in the infobox to read the definition.

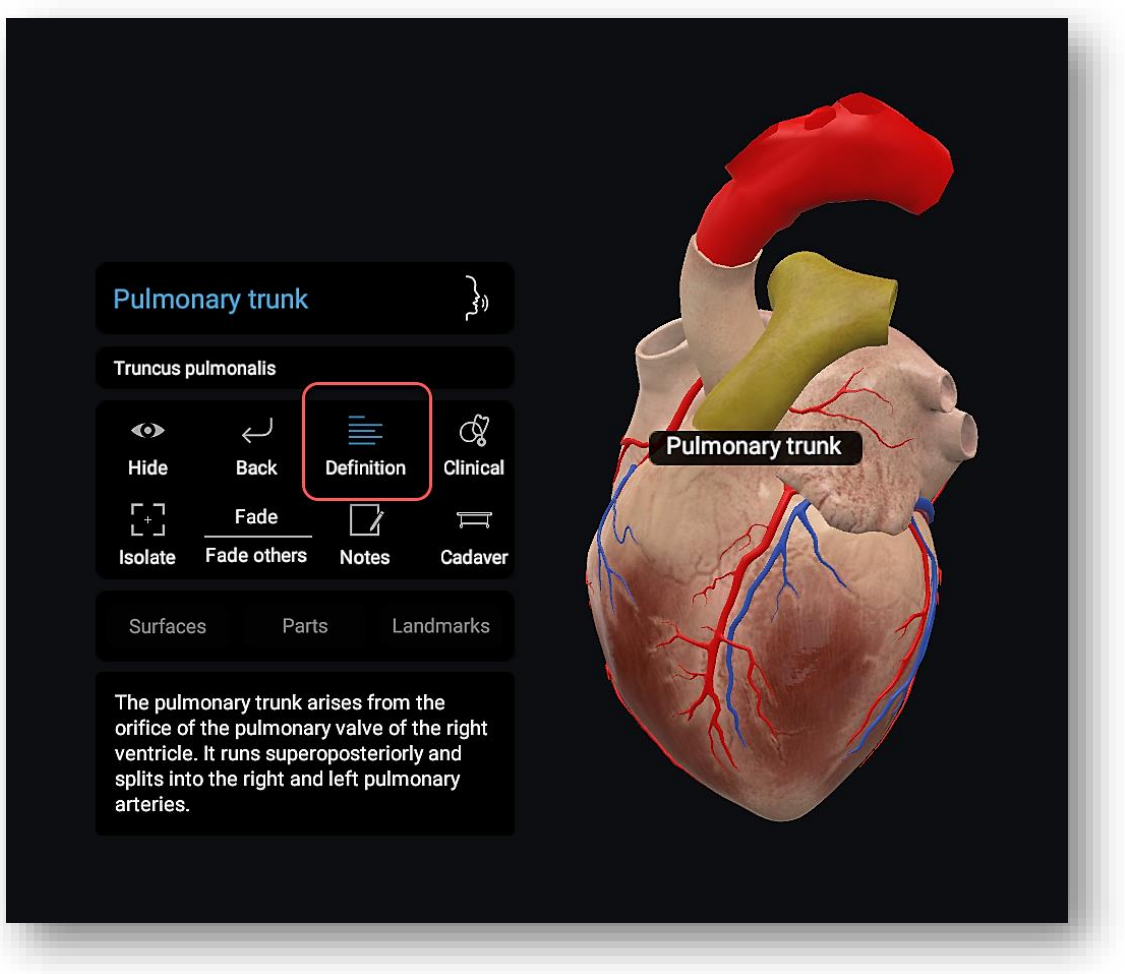

*Figure 13. Anatomical Definitions*

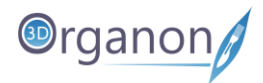

#### <span id="page-19-0"></span>8.6 Clinical Correlations

1. By clicking on the '**Clinical**' icon in the options box, you can read the clinical manifestations organized per body system. Correlate normal anatomy with selected common clinical manifestations.

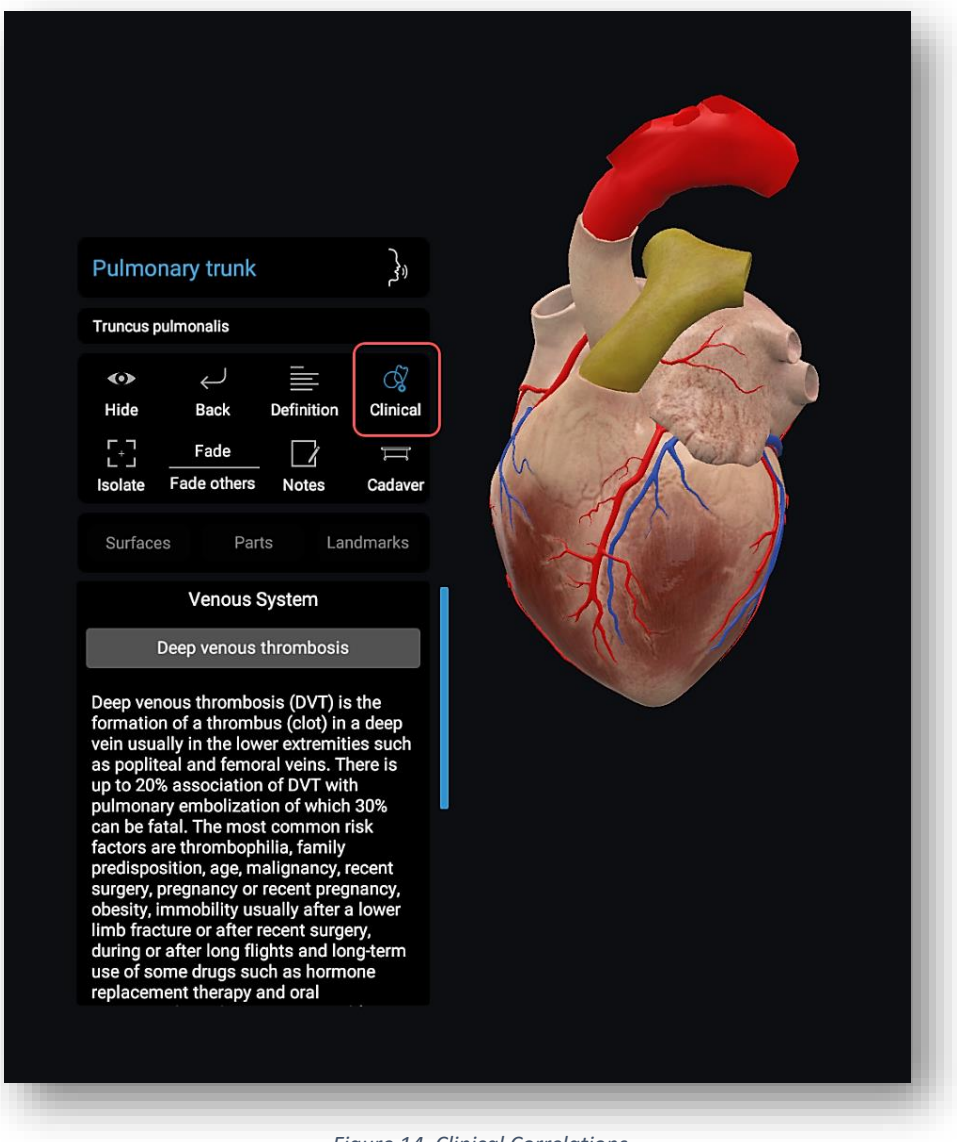

*Figure 14. Clinical Correlations*

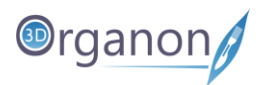

#### <span id="page-20-0"></span>8.7 Isolate Structures

1. Actuate the '**Isolate**' icon to view the selected structure(s) secluded from the rest of the scene.

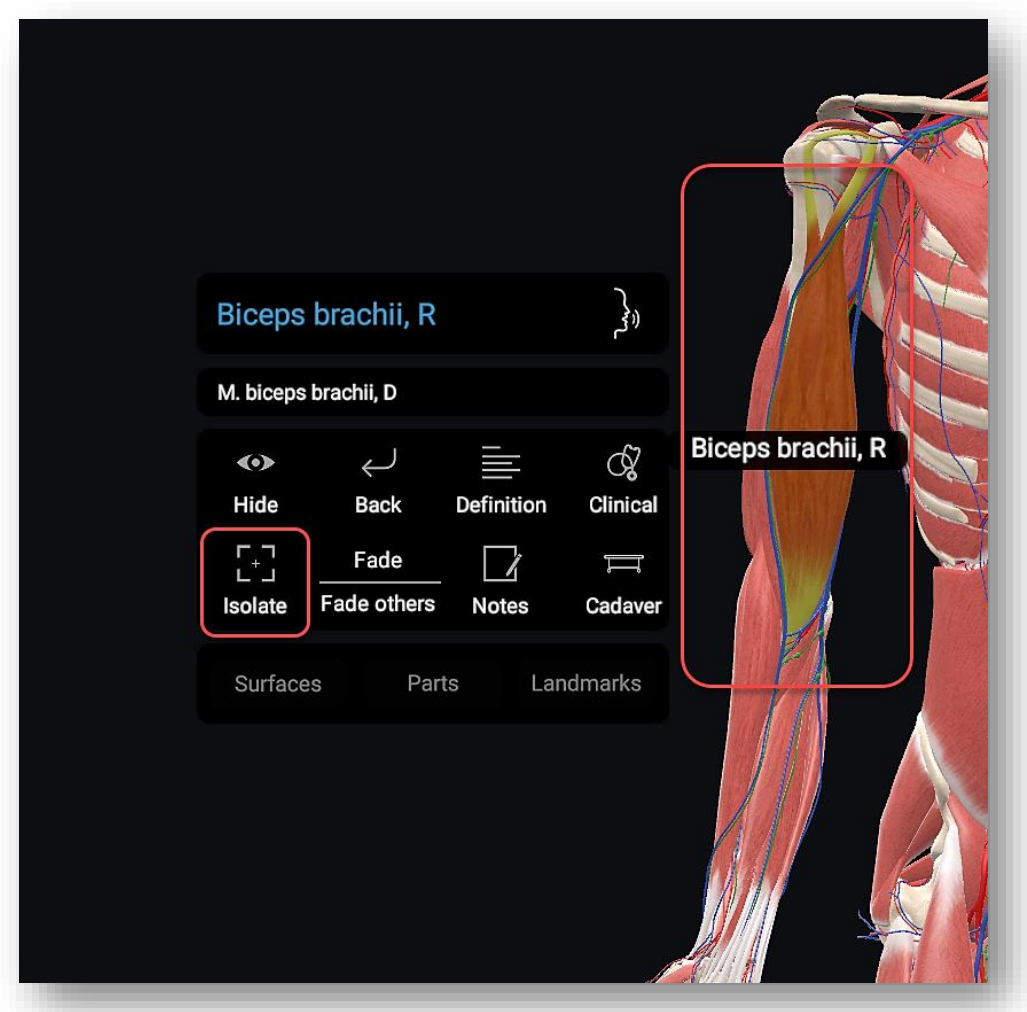

*Figure 15. Isolate Structure*

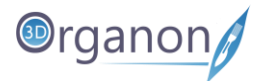

- 2. The function is particularly useful for inspecting anatomy without the interference of surrounding models.
- 3. Works in Single- and Multi-select modes.
- 4. The '**Deisolate**' button reverses the previous action.

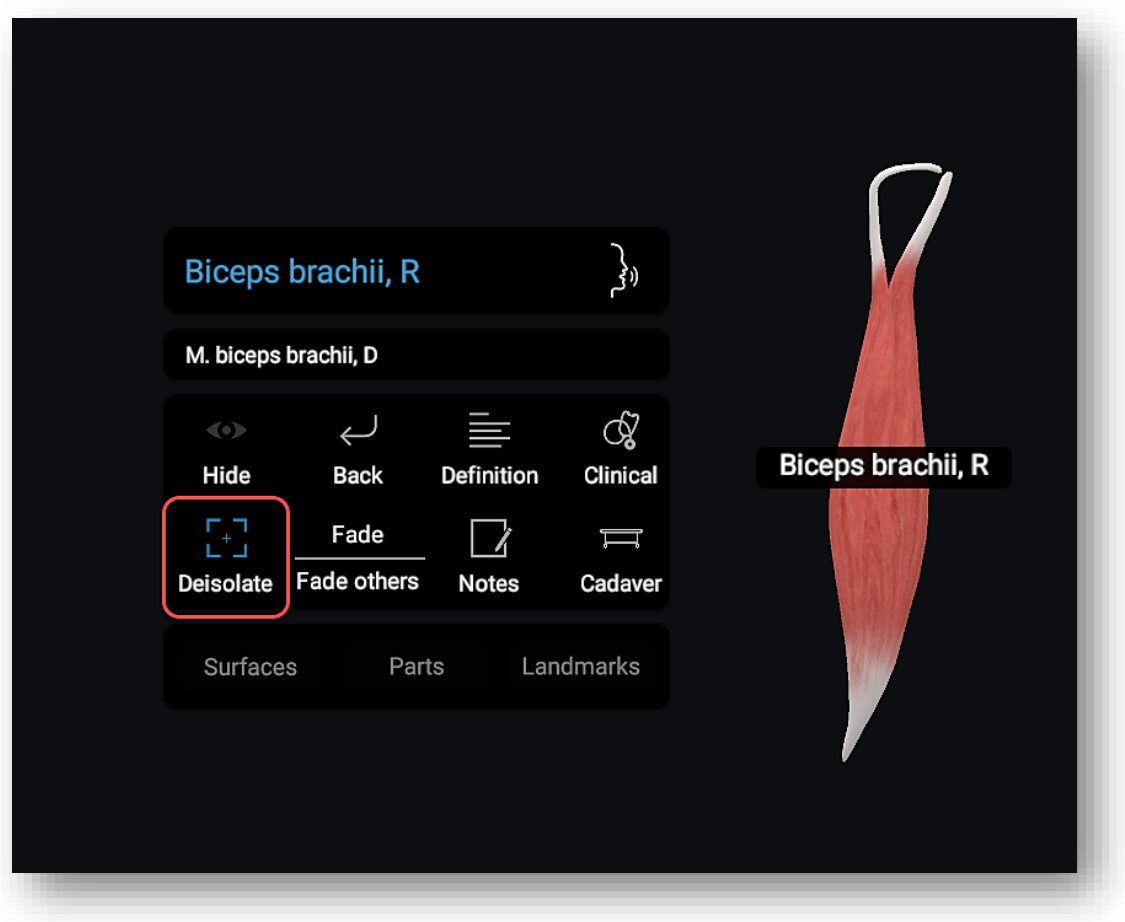

*Figure 16. Deisolate Structure*

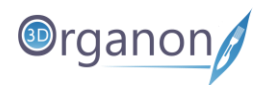

#### <span id="page-22-0"></span>8.8 Taking Notes

- 1. You can take any notes you want to a selected structure by selecting the '**Notes**' icon in the Options box.
- 2. Type the desired text, up to 1,000 characters, in the Infobox. The notes are saved automatically and can be modified anytime. Notes are structure specific.

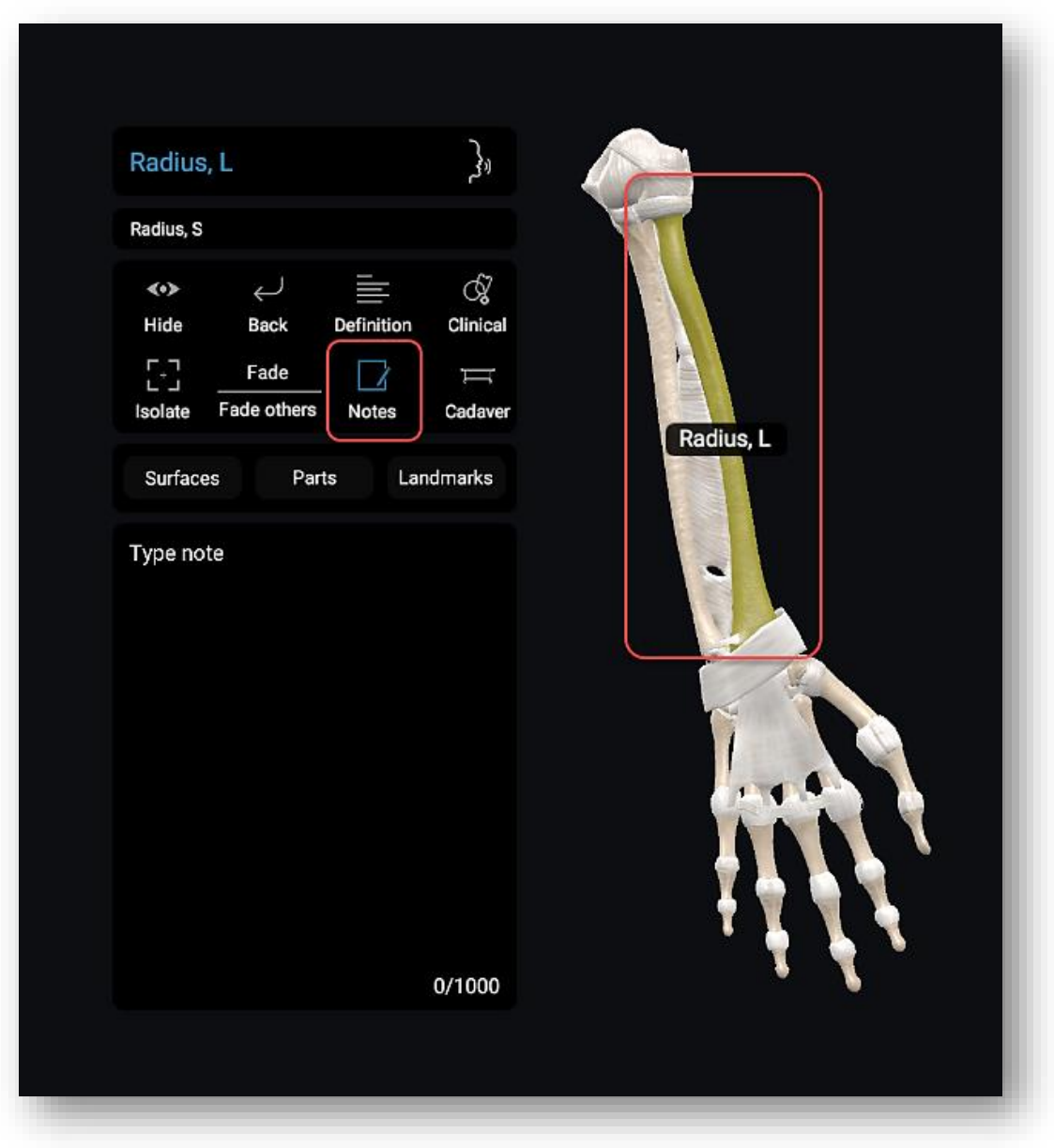

*Figure 17. Take Notes*

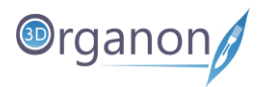

### <span id="page-23-0"></span>8.9 Cadaver

1. By pressing the '**Cadaver**' icon in the options box, a cadaveric image related to the selected region of the body will appear. Scroll the list and select a cadaveric image to display in full screen.

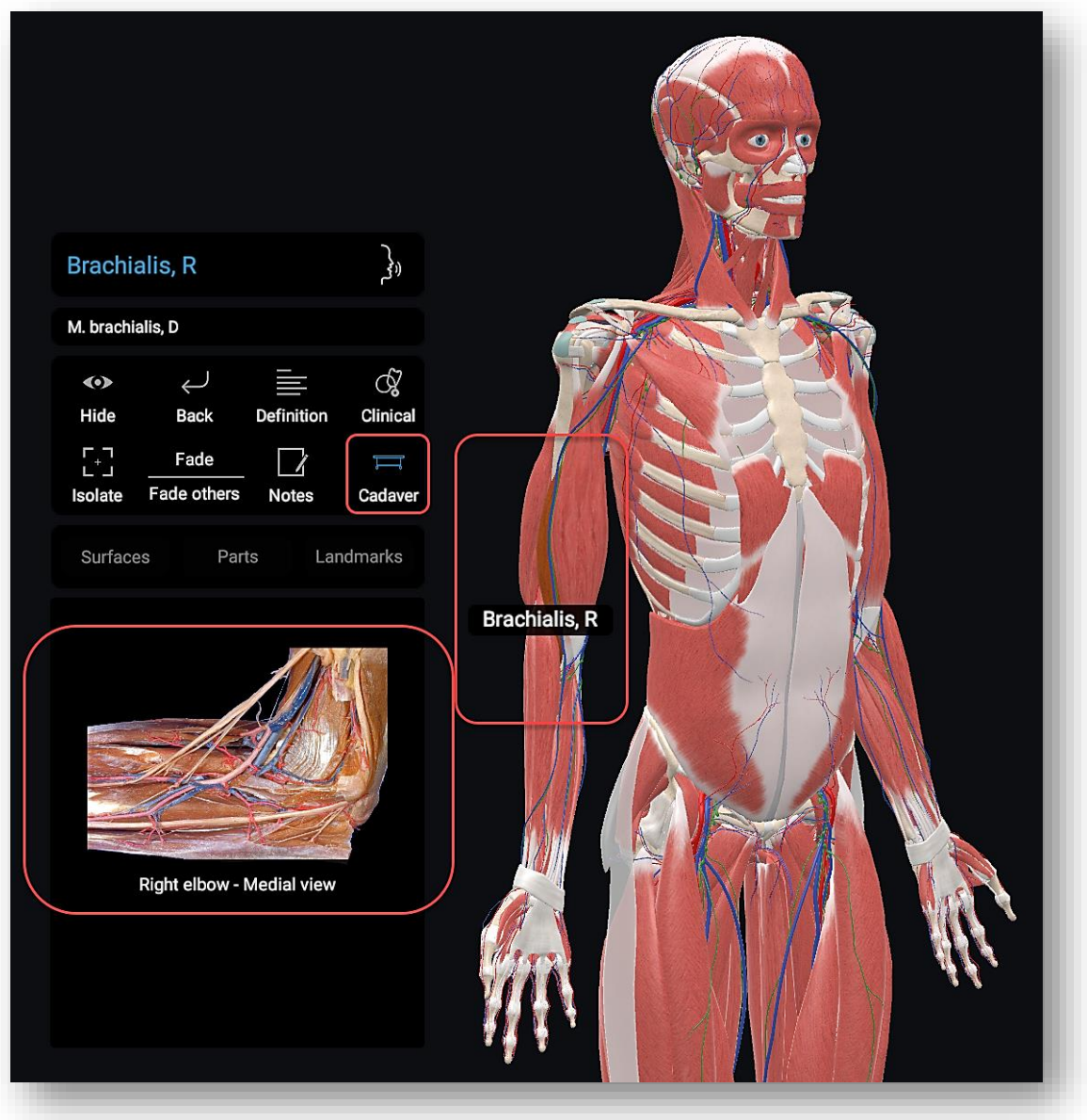

*Figure 18. Cadaver*

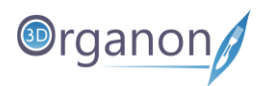

#### <span id="page-24-0"></span>8.10 X-ray (Fade) Mode

1. Once you have selected an anatomical structure(s), you can make it semi-transparent using the Fade option and choosing the '**Fade**' icon in the Options box.

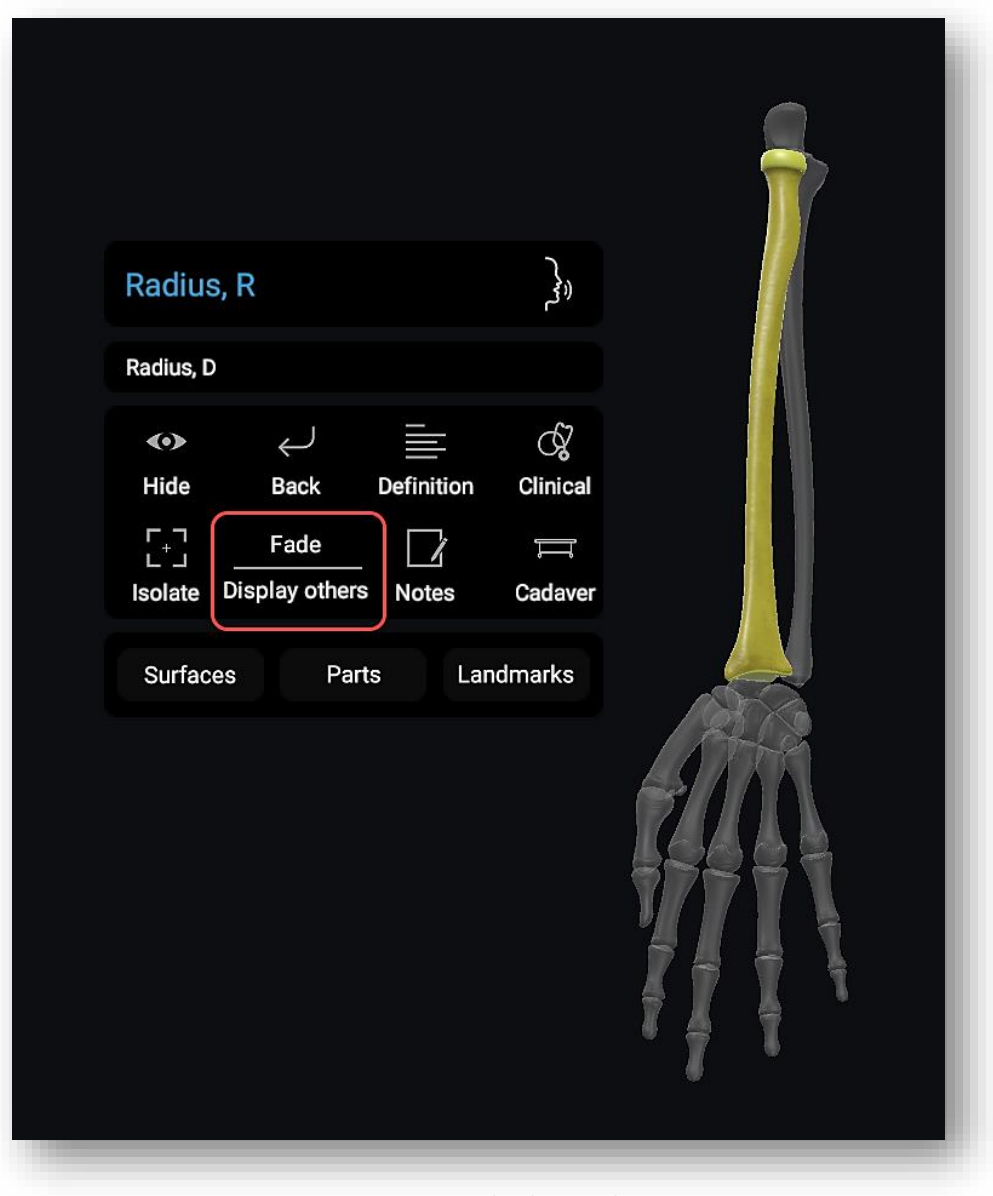

*Figure 19. Single Object Fade*

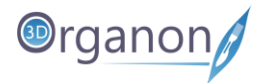

- 2. Fading of multiple objects gives an X-ray feeling of the model.
- 3. Actuate the Fade others option to fade all the other models in the scene except the selected one.

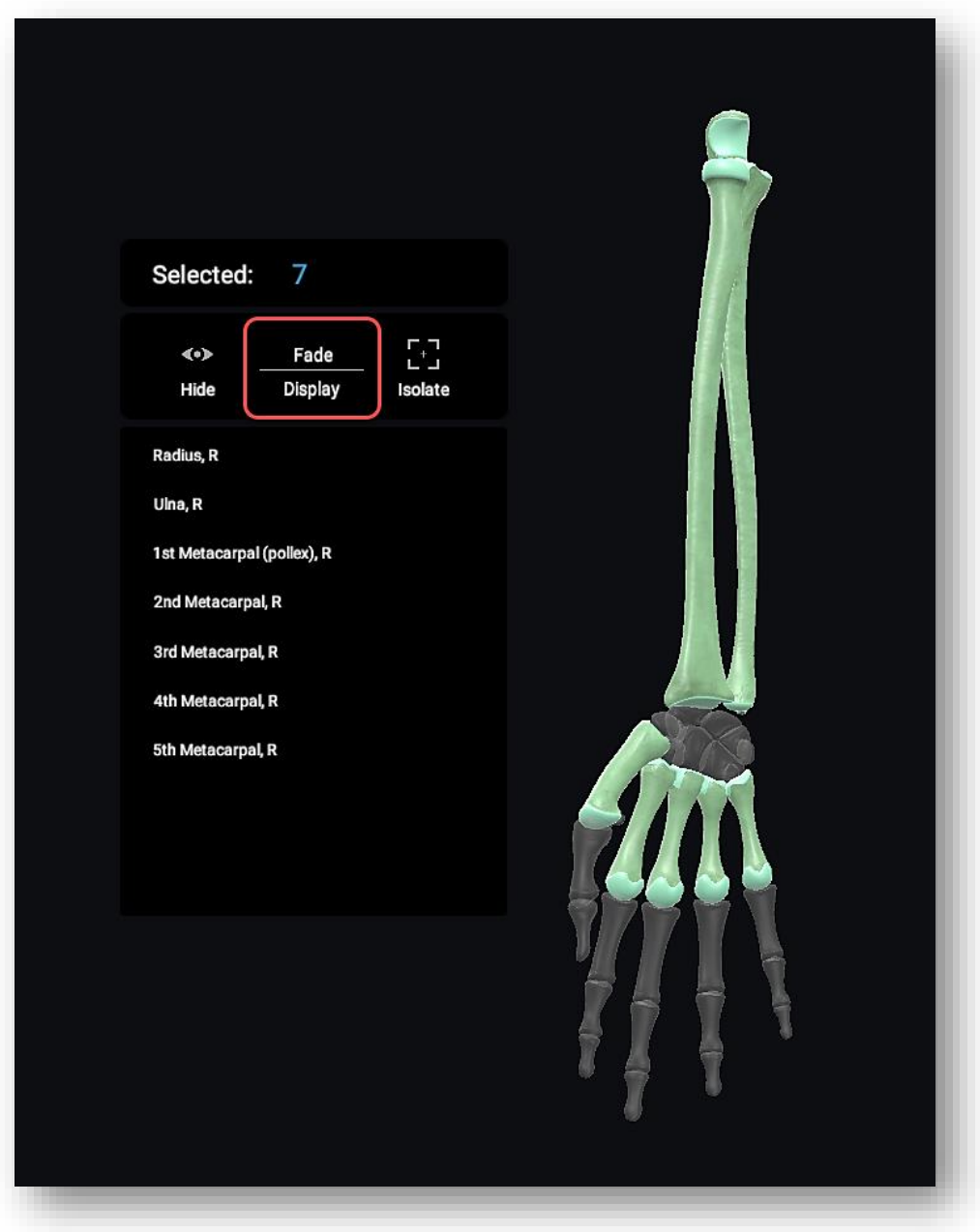

*Figure 20. Multi Object Fade*

## **Organon**

### <span id="page-26-0"></span>8.11 Bone Mapping | Landmarks

The bone mapping module in 3D Organon offers a detailed color mapping for each bone of the body organized into Surfaces, Parts, and Landmarks. This module details over 3,500 bone features and landmarks presented with appealing colors and highlights.

Select and click on a structure for the infobox to appear. Choose between Surfaces, Parts and Landmarks. To exit the chosen module (Surfaces, Parts and Landmarks) just click on it.

1. By pressing the '**Surfaces**' icon in the options box, different colors will display different areas and borders for a selected bone. The Surfaces option integrates bone surfaces and borders.

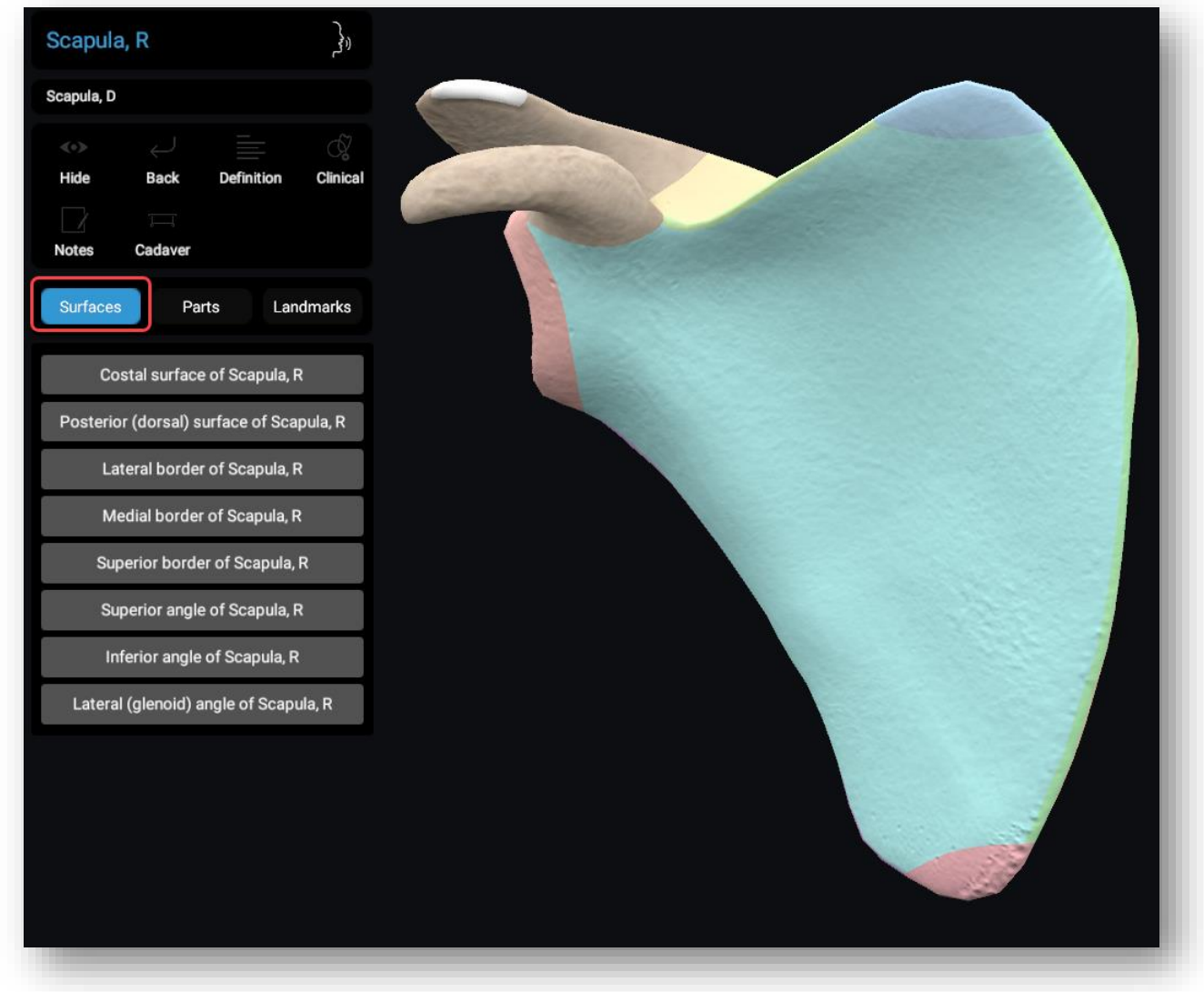

*Figure 21. Bone Surfaces and Borders*

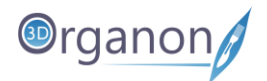

2. By pressing the '**Parts**' icon in the options box, different colors will display the different parts of the selected structure.

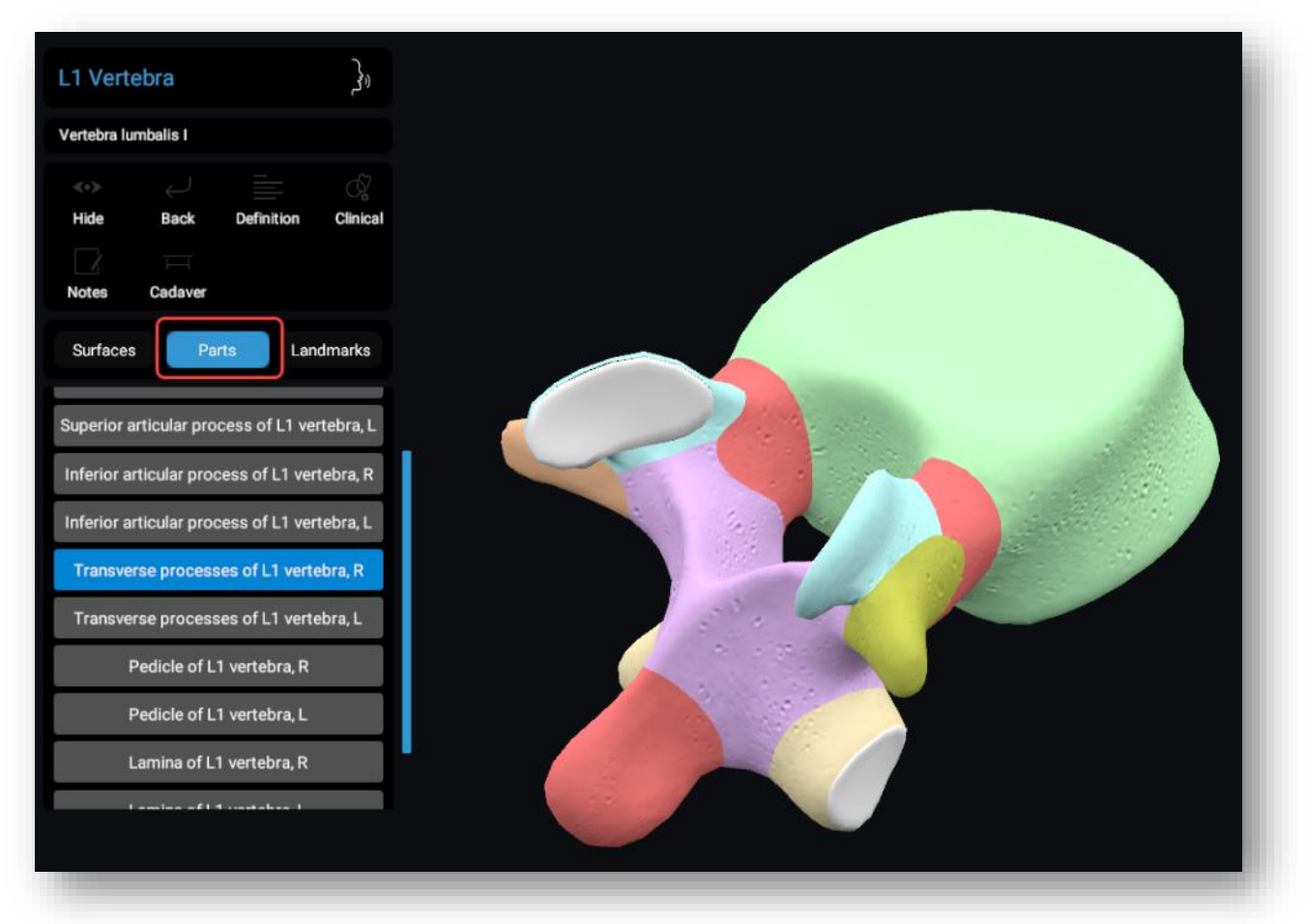

*Figure 22. Bone Parts*

![](_page_28_Picture_1.jpeg)

3. By pressing the '**Landmarks**' icon in the options box, different colors will display an anatomical structure used as a point of orientation in locating other structures.

![](_page_28_Picture_3.jpeg)

*Figure 23. Bone Landmarks*

![](_page_29_Picture_1.jpeg)

### <span id="page-29-0"></span>9 Anatomy Modes

#### <span id="page-29-1"></span>9.1 System-based Anatomy

3D Organon operates by default in a System-based anatomy mode. System anatomy is ideal for appreciating the overall anatomy of the human body.

- 1. Select from the body systems on the right-side panel to add a system in your scene view. All 15 body systems are available.
- 2. To view muscles organized into layers, from deep to superficial, use the '**+**' selection, next to the Muscular system icon. The '**-**' selection will gradually remove muscle layers.
- 3. By clicking on the Muscular icon all muscular layers are removed.

![](_page_29_Picture_8.jpeg)

*Figure 24. System-based Anatomy*

## **Organon**

### <span id="page-30-0"></span>9.2 Topographic Anatomy

- 1. You can view anatomy based on system choices per body area. Click on the '**Topographic**' icon on the left side panel and select the system/s you want to include in your scene.
- 2. Press the '**Locale**' icon in the Options box to view and remove the localization points from view.
- 3. Click the '**Topographic**' icon again to exit and work with the model in the main scene view.

![](_page_30_Figure_6.jpeg)

*Figure 25. Topographic Anatomy*

![](_page_31_Picture_1.jpeg)

#### <span id="page-31-0"></span>Diagram 9.3

1. The Diagram tool illustrates a full mapping of all body systems and their structure classifications. At the full expansion of an anatomical structure, the entire breadcrumb navigation trail is shown together with the 3D model and its definition. You can easily click-path from one structure to another and offer an exclusive presentation of anatomical classifications. This module is excellent for demonstrating the 'big-picture' of internal linking structure in a body system.

![](_page_31_Figure_4.jpeg)

*Figure 26. Diagram Scheme*

![](_page_32_Picture_1.jpeg)

#### <span id="page-32-0"></span>9.4 Regional Anatomy

The Regional Anatomy mode contains preconfigured scenes of popular anatomy views. This mode is emphasizing the relationships of various systemic structures (muscles, nerves, arteries, etc.) within that area. Each scene contains preselected anatomical structures.

- 1. To reach this mode, click on the '**Regional**' icon on the left side panel.
- 2. Select a body system and scroll down to find the desired scene.
- 3. To include a tile in your custom Favorites list, click on the '**Star**' icon.

![](_page_32_Figure_7.jpeg)

*Figure 27. Regional Anatomy*

![](_page_33_Picture_1.jpeg)

#### <span id="page-33-0"></span>9.5 Microscopic Anatomy

- 1. To explore microscopic anatomy and digital histology with detailed full-thickness 3D models, click on the '**Microscopic**' icon on the left side panel.
- 2. On the right side of the screen, you can scroll down to find the desired model.

![](_page_33_Figure_5.jpeg)

*Figure 28. Microscopic Anatomy*

![](_page_34_Picture_1.jpeg)

## <span id="page-34-0"></span>10 Functions

#### <span id="page-34-1"></span>10.1 Reset

1. By clicking on the '**Reset**' icon on the left side panel, you can reset the model in the main scene view.

![](_page_34_Picture_5.jpeg)

*Figure 29. Reset Model*

![](_page_35_Picture_1.jpeg)

#### <span id="page-35-0"></span>10.2 Gender Selection

1. By pressing the '**Gender**' icon on the right-side panel, you can switch between male and female models.

![](_page_35_Picture_4.jpeg)

*Figure 30. Gender Selection*

![](_page_36_Picture_1.jpeg)

#### <span id="page-36-0"></span>10.3 Drawing Tool

- 1. Click on the '**Draw**' icon from the '**Tools**' selection on the left side panel, if you want to draw on top of the present scene view.
- 2. Click on the right mouse button to erase the entire sketch. It is possible to adjust the thickness and color of the line.

![](_page_36_Figure_5.jpeg)

*Figure 3121. Drawing Tool*

![](_page_37_Picture_1.jpeg)

#### <span id="page-37-0"></span>10.4 Search 3D Organon

The search option is of didactic nature.

- 1. To search the entire 3D Organon database, click on the '**Search**' tool on the left side panel.
- 2. Type at least three characters of an anatomical structure.
- 3. Select the '**Eye**' icon to add a structure from the results on your scene.
- 4. The '**Focus**' icon next to the '**Eye**' will appear the overall view that the selected structure belongs to.

![](_page_37_Picture_8.jpeg)

*Figure 32. Search*

![](_page_38_Picture_1.jpeg)

#### <span id="page-38-0"></span>10.5 Screenshot

- 1. To take a screenshot of the current scene, click on the '**Screenshot**' icon from the '**Tools**' section on the left side panel.
- 2. In the pop-up window, select the location where you want to save the image file.

![](_page_38_Picture_49.jpeg)

*Figure 33. Screenshot*

![](_page_39_Picture_1.jpeg)

#### <span id="page-39-0"></span>10.6 Favorite Scenes

- 1. Click on the '**Favorites**' icon from the '**Tools**' section on the left side panel.
- 2. Save the anatomical structures included in your scene and their positions to the '**Favorites'** folder.
- 3. Ensure you put a descriptive title in the Scene name field and click on the '**Save**' button. A thumbnail image will be automatically created next to the title.
- 4. The saved scenes are perfect for study reference.

![](_page_39_Figure_7.jpeg)

*Figure 34. Favorites*

![](_page_40_Picture_0.jpeg)

#### <span id="page-40-0"></span>10.7 Workspaces

By default, you operate in workspace 1.

- 1. Switch between workspaces by selecting a holding number at the bottom of the right-side panel.
- 2. This feature is ideal for jumping between scenes during class or self-study.

![](_page_40_Picture_6.jpeg)

*Figure 35. Workspaces*

![](_page_41_Picture_1.jpeg)

#### <span id="page-41-0"></span>10.8 Lock Mode

Lock mode is a powerful tool enabling you to operate on user-defined structures and body systems.

- 1. In '**Locked**' mode, you can select one or more systems from the right-side panel. While in locked mode you can only turn on and off your preselected structures.
- 2. The Locked function only works in System-based anatomy.

![](_page_41_Picture_6.jpeg)

 *Figure 36. Locked Systems*

- 3. To add more systems in the scene, you must unlock the scene.
- 4. In '**Unlocked**' mode, you can select and deselect any of the systems.

![](_page_41_Picture_76.jpeg)

*Figure 37. Unlocked Systems*

![](_page_42_Picture_1.jpeg)

#### <span id="page-42-0"></span>10.9 Views Tool

- 1. Click on the '**Views**' icon on the bottom of the left side panel.
- 2. You can center the model in the scene view by actuating the '**C**' button option.
- 3. Select from the other available options to modify the view perspective of the model, e.g. superior, inferior, anterior, posterior, right lateral, and left lateral.

![](_page_42_Picture_58.jpeg)

*Figure 38. Views Tool*

![](_page_43_Picture_0.jpeg)

Screen Capture

- 1. Click on the '**Record**' icon from the '**Tools**' section on the left side panel.
- 2. Record your screen action or lecture to use for sharing and editing. You can stop the recording by pressing the button with the red dot.
- 3. The recorded files are saved into the '3D Organon' folder of your 'Documents' directory.

![](_page_43_Figure_6.jpeg)

*Figure 39. Screen Recording*

![](_page_44_Picture_1.jpeg)

#### <span id="page-44-0"></span>10.10 Notes

- 1. Click on the '**Notes**' icon from the '**Tools**' section on the left side panel and find all your notes.
- 2. Click on one of your notes and you can read the text that you have added.
- 3. Click on the blue '**Select structure**' icon and the anatomical structure that you have made a note of will appear.
- 4. Click on '**Delete**' to erase your notes.

![](_page_44_Picture_76.jpeg)

*Figure 40. Notes Tool*

![](_page_45_Picture_1.jpeg)

#### <span id="page-45-0"></span>10.11 Growth

- 1. Click on the '**Growth**' icon from the '**Tools**' section on the left side panel and open the menu.
- 2. Click on the '**Options**' icon to choose the color and size of the growth you want to place.
- 3. To add the growth to a certain point first click on the '**Assign**' icon. You can now choose the point to place the growth by right clicking on your mouse.
- 4. You can '**Undo**', '**Redo**', '**Clear**' and '**Clear all**' of the growths already inserted.

![](_page_45_Figure_7.jpeg)

*Figure 41. Growth Tool*

![](_page_46_Picture_1.jpeg)

#### <span id="page-46-0"></span>10.12 Spur

- 1. Click on the '**Spur**' icon from the '**Tools**' section on the left side panel and open the menu.
- 2. Click on the '**Options**' icon to choose the color, size and density of the spur you want to place.
- 3. To add the spur to a certain point first click on the '**Assign**' icon. You can now choose the point to place the spur by right clicking on your mouse.
- 4. The '**Object Size**' icon defines the size of spurs. The '**Brush Size**' icon defines the area of spurs placed. The '**Density**' icon defines the number of spurs placed.
- 5. You can '**Undo**', '**Redo**', '**Clear**' and '**Clear all**' of the spurs already inserted.

![](_page_46_Figure_8.jpeg)

*Figure 42. Spur Tool*

![](_page_47_Picture_1.jpeg)

#### <span id="page-47-0"></span>10.13 Pain

- 1. Click on the '**Pain**' icon from the '**Tools**' section on the left side panel and open the menu.
- 2. Click on the '**Options**' icon to choose the color and size of pain you want to indicate.
- 3. To add the sign of pain to a certain point first click on the '**Assign**' icon. You can now choose the point to indicate the sign of pain by right clicking on your mouse.
- 4. The '**Pain Size**' icon indicates the size of pain.
- 5. You can '**Undo**', '**Redo**', '**Clear**' and '**Clear all**' of all the signs of pain already inserted.

![](_page_47_Picture_8.jpeg)

*Figure 43. Pain Tool*

![](_page_48_Picture_1.jpeg)

#### <span id="page-48-0"></span>**10.14 Slice**

- 1. Click on the '**Slice**' icon from the '**Tools**' section on the left side panel and open the menu.
- 2. Click on the '**Assign**' icon to choose the section of the body part to section. Click and drag the mouse over the point you need to slice (Figure 45). A red line will appear.
- 3. Click on the three options **Keep 'A'**, **Keep 'B'** and **Spread Out** (Figure 45) to choose the part you want to keep.
- 4. The **Keep 'A'** option keeps the whole upper part (depending on the positioning of the model center and polygon vertices). From the bottom part, it keeps what remains untouched by the red line.
- 5. The **Spread Out** option appears both sliced parts apart.
- 6. The **Keep 'B'** option keeps the lower part (depending on the positioning of the model center and polygon vertices). From the upper part, it keeps what remains untouched by the red line.
- 7. Click on the '**Reset**' icon to clear the previous actions.

![](_page_48_Picture_10.jpeg)

*Figure 44. Slice Tool*

![](_page_49_Picture_0.jpeg)

![](_page_49_Picture_1.jpeg)

![](_page_49_Picture_2.jpeg)

![](_page_50_Picture_0.jpeg)

![](_page_50_Picture_1.jpeg)

#### <span id="page-50-0"></span>10.15 Quiz

#### <span id="page-50-1"></span>10.15.1 Start Quiz

With the '**Quiz**' module, you can run an interactive formative assessment within 3D Organon.

1. Click on the '**Quiz**' icon on the left side panel.

![](_page_50_Picture_6.jpeg)

*Figure 46. Quiz*

![](_page_51_Picture_1.jpeg)

2. Select the body system(s), the total number of questions, time allocation, and press the '**START QUIZ**' button. At least one body system needs to be selected to unlock other options.

![](_page_51_Figure_3.jpeg)

*Figure 47. Quiz Options*

![](_page_52_Picture_1.jpeg)

- 3. Each question comprises a stem, lead-in, and 4-5 distractors.
- 4. The distractors can be switched off in the '**Create a Quiz**' menu to increase difficulty by clicking on the '**Show answer options**' button. Users are to view distractor options only for reference.
- 5. To select the potential correct answer, you need to perform an interactive exploration, select a structure on the model and press the **'APPLY ANSWER'** button. Then by clicking **'NEXT'** the next question appears.
- 6. There are questions where further exploration and virtual dissection is required. Click on the 'Hide' button (as many times as needed) to expose deeper anatomical structures for selection.
- 7. When ready to exit the Quiz, just click on the '**SUBMIT**' button.

![](_page_52_Picture_104.jpeg)

*Figure 48. Questions*

![](_page_53_Picture_1.jpeg)

#### <span id="page-53-0"></span>10.15.2 Quiz Results

- 1. From the '**Quiz Results**' one can see the correct and wrong answers. Choose a question from the list to find out the correct answer and more details about it (Figure 50). A **Retionale** for the correct answer is provided to help out students understand the grounds of the correct asnwer option (Figure 50).
- 2. By pressing '**Back**' the user goes to the '**Create a Quiz**' menu (Figure 47).

![](_page_53_Picture_5.jpeg)

*Figure 49. Quiz Results*

![](_page_54_Picture_0.jpeg)

![](_page_54_Picture_19.jpeg)

*Figure 50. Answer Analysis*

![](_page_55_Picture_1.jpeg)

#### <span id="page-55-0"></span>10.15.3 Quiz Analytics

- 1. Press the '**ANALYTICS**' button in the **Quiz** menu (Figure 47) to discover a full report of all previous quizzes run on the device.
- 2. You can select past quizzes to review your answers.

![](_page_55_Picture_54.jpeg)

*Figure 51. Quiz Analytics*

![](_page_56_Picture_1.jpeg)

#### <span id="page-56-0"></span>10.16 Remote Delivery Anatomy

<span id="page-56-1"></span>10.16.1 Join a session

Owners of 3D Organon 2021 Edition apps can join a multi-user anatomy training session employed by an owner of a Premium license or Institution. Cross-platform usage is supported, enabling non-VR users (e.g. desktop and mobile device licenses) to join a session created by a user/instructor using a VR device and vice-versa.

- 1. Click on the '**Network**' icon on the left side panel.
- 2. Click on the '**Profile**' icon if you want to change your **User name** and avatar (Figure 53).
- 3. Select from the list of the available rooms and press '**JOIN**' (Figure 53).

![](_page_56_Picture_88.jpeg)

*Figure 52. Network Profile*

![](_page_57_Picture_0.jpeg)

![](_page_57_Picture_38.jpeg)

*Figure 53. Join a Room*

- 4. If a password is required to join a particular room, please contact your institution/instructor. The room will load within a few seconds.
- 5. You can follow the session as presented by the tutor and communicate using voice and text chat functions.

![](_page_58_Picture_1.jpeg)

#### <span id="page-58-0"></span>10.16.2 Create a session

Owners of the **Premium edition** are also able to create virtual rooms and host remote delivery anatomy training sessions. Other users with access to the internet can join a session from anywhere in the world.

- 1. Click on the '**Network**' icon on the left side panel (Figure 52).
- 2. To create a room, click on the '**CREATE**' button (Figure 53).
- 3. Enter the desired Room name, number of supported Clients, room visibility (Private/Public), and an optional Password (check the image below).
- 4. Press the '**CREATE SESSION**' button to initiate your session.

![](_page_58_Picture_8.jpeg)

*Figure 54. Create a Session*

![](_page_59_Picture_1.jpeg)

- 5. Inside the virtual room, you can mute/unmute users by clicking on the '**Microphone**' icon on the left of each username.
- 6. Users can type messages and ask questions in the chat room.
- 7. To exit the room, press the '**Leave Room**' button.

![](_page_59_Picture_5.jpeg)

*Figure 55. Network Room*

![](_page_60_Picture_1.jpeg)

#### <span id="page-60-0"></span>10.16.3 Network Services Documentation

By default, the multi-user function in 3D Organon Anatomy uses three essential services. These services include 3D models, voice chat, and text chat synchronization across users and educators in a virtual anatomy training session.

Ensure you allow the following ports and protocols for full access to 3D Organon networking services:

**TCP**: 843, 943, 4520, 4530-4532, 4540, 9090-9092

**UDP**: 5055-5058

Please ensure you allow traffic to and from the following domains:

**license.3dorganon.com**

**def.3dorganon.com**

Please ensure these ports are open in your router/firewall AND the firewall in your operating system (e.g., Windows firewall).

In case you are experiencing problems with either of these services, please contact the IT helpdesk in your institution. They will know your network infrastructure requirements and have access to modify firewall settings.

![](_page_61_Picture_1.jpeg)

## <span id="page-61-0"></span>11 Body Actions

The Actions module includes animations of joints, muscles, and other organs. Animations of the Skeletal system and Connective tissues are included for free in Guest mode. All other animations require a paid 3D Organon license.

#### <span id="page-61-1"></span>11.1 Play an Animation

- 1. Click on the '**Actions**' icon on the left side panel to access body actions (Figure 57).
- 2. To load an animation, select a body system and a list appears to choose from (Figure 56).
- 3. By clicking on an item in the list (Figure 56), tiles with the animations appear (Figure 57).
- 4. Click on the selected animation tile and it will start playing in a loop.
- 5. Control the animation using the controls at the bottom left of the scene view.

![](_page_61_Picture_10.jpeg)

*Figure 57. Actions*

![](_page_62_Picture_1.jpeg)

#### <span id="page-62-0"></span>11.2 Favorites

![](_page_62_Picture_3.jpeg)

1. Every animation tile has the option to be included in a custom list for quick access.

*Figure 58. Add to Favorites*

- 2. Just click on the '**Star**' icon, and the selection will be added to the '**Favorites**'.
- 3. The '**Favorites**' list is accessible by selecting the '**Star**' icon on top of the body systems icons.

![](_page_62_Picture_8.jpeg)

*Figure 59. List of Favorites*

![](_page_63_Picture_0.jpeg)

![](_page_63_Picture_2.jpeg)